## **Partizan Device Manager**

### **User manual**

**Version 0.3, November 26, 2015**

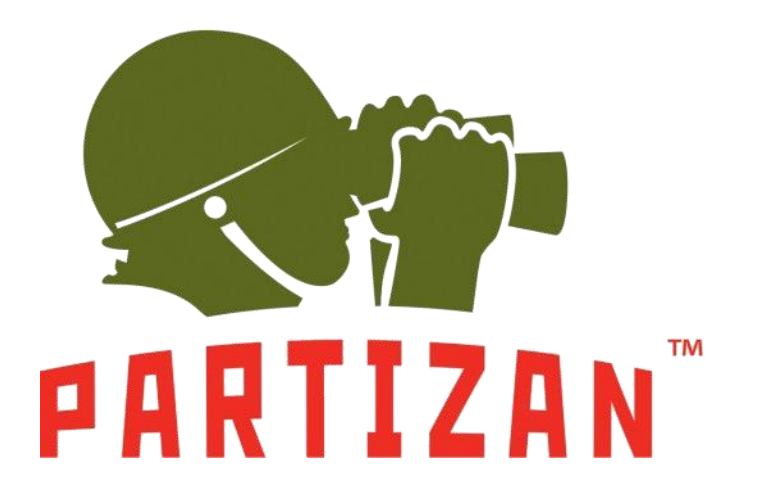

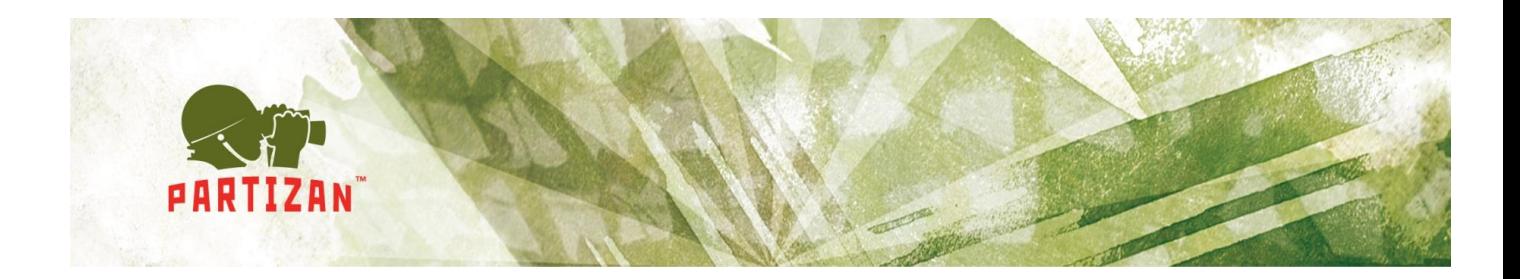

## **Abstract**

This document is a user manual for Partizan Device Manager software which was developed according to the standards for software development described in [ISO/IEC JTC 1/SC 7.](http://www.iso.org/iso/home/standards_development/list_of_iso_technical_committees/iso_technical_committee.htm?commid=45086) Installation and user instructions for Partizan Device Manager software are described in the user manual.

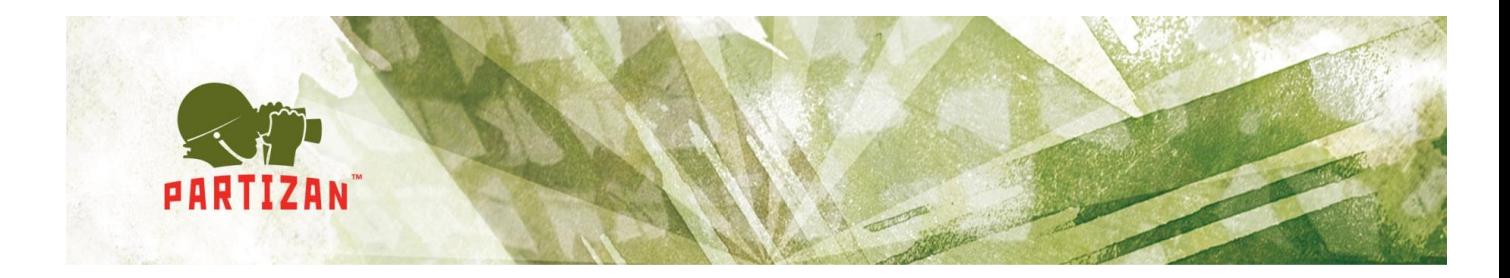

# **Contents**

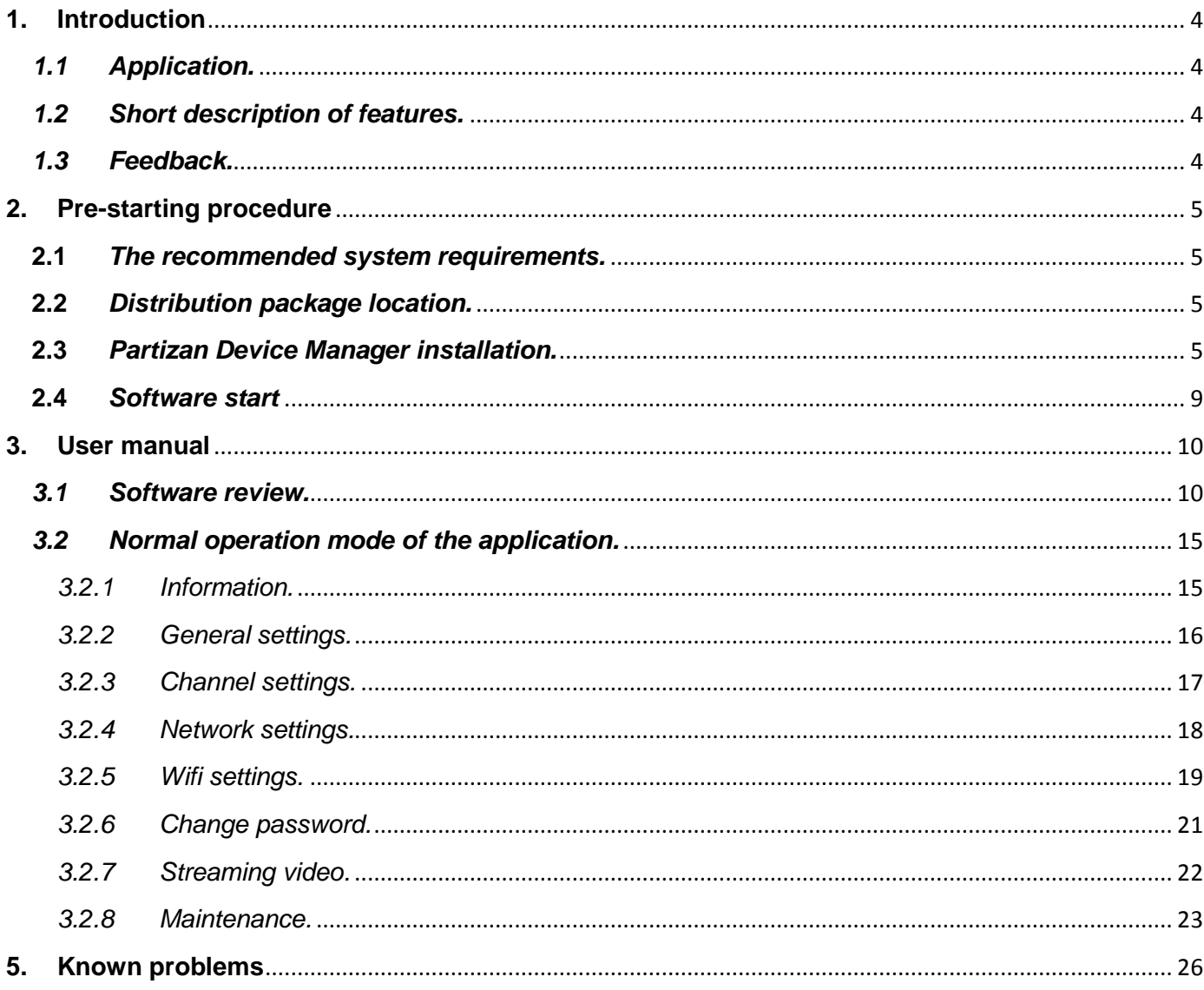

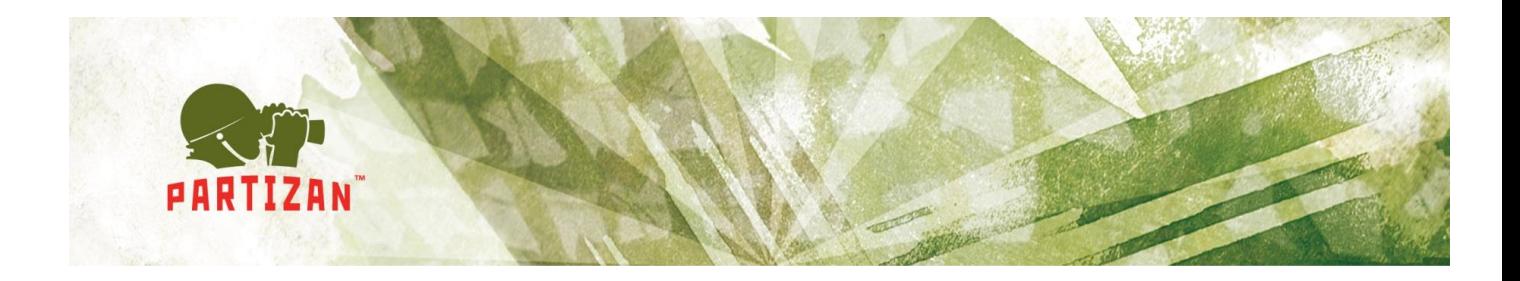

## <span id="page-3-0"></span>**1. Introduction**

### <span id="page-3-1"></span>*1.1 Application.*

Partizan Device Manager software is meant for parameter setting of Partizan cameras and digital video recorders.

### <span id="page-3-2"></span>*1.2 Short description of features.*

Features of Partizan Device Manager software:

- Device information display;
- Device search through the network;
- Equipment network parameter setting;
- Channel setting;
- Account setting;
- Video view;
- Equipment maintenance.

### <span id="page-3-3"></span>*1.3 Feedback.*

Technical support can be reached by the following contacts:

E-mail: [support@partizan.global](mailto:support@partizan.global)

### Skype: **partizan-support**

<http://partizan.global/support/technical-support.html>

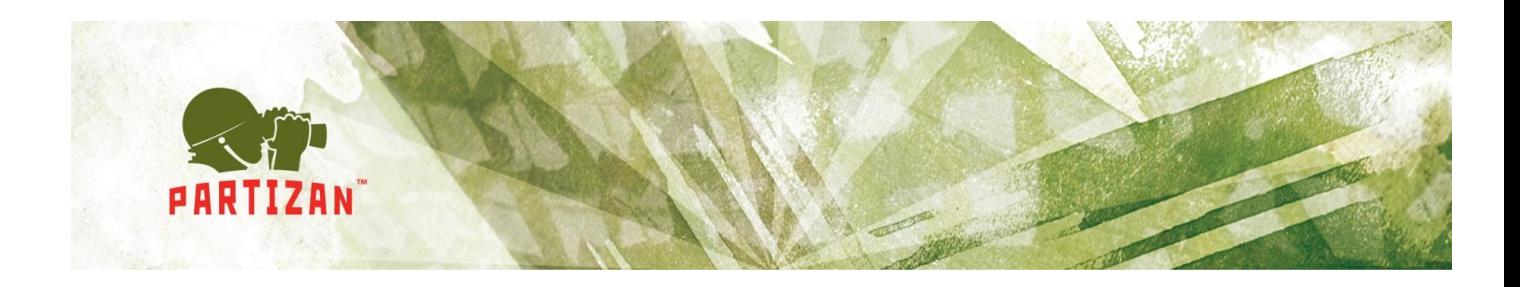

## <span id="page-4-0"></span>**2.Pre-starting procedure**

### <span id="page-4-1"></span>**2.1** *The recommended system requirements.*

- Processor: Intel Core i3 or similar:
- RAM: at least 3 Gb:
- Available disk space: at least 1 Gb;
- Operating systems:
	- o Windows 7 (32-, 64-bit);
	- o Windows 8 (32-, 64- bit);
	- o Windows 10 (32-, 64- bit).
- Distributed packages Visual C++ for Visual Studio 2013 (vcredist 2013) should be installed;

### <span id="page-4-2"></span>**2.2** *Distribution package location.*

The recent version of Partizan Device Manager software can be downloaded using the link

[http://updates.partizan.global/Software/Partizan%20DM/Partizan%20Device%20M](http://updates.partizan.global/Software/Partizan%20DM/Partizan%20Device%20Manager.exe) [anager.exe](http://updates.partizan.global/Software/Partizan%20DM/Partizan%20Device%20Manager.exe)

### <span id="page-4-3"></span>**2.3** *Partizan Device Manager installation.*

Please, run Partizan Device Manager.exe, choose installation language and click "Next" (Fig. 2.1):

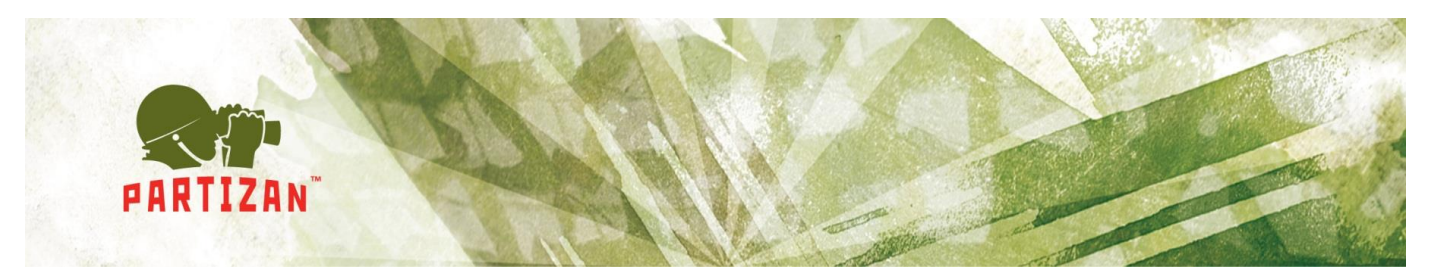

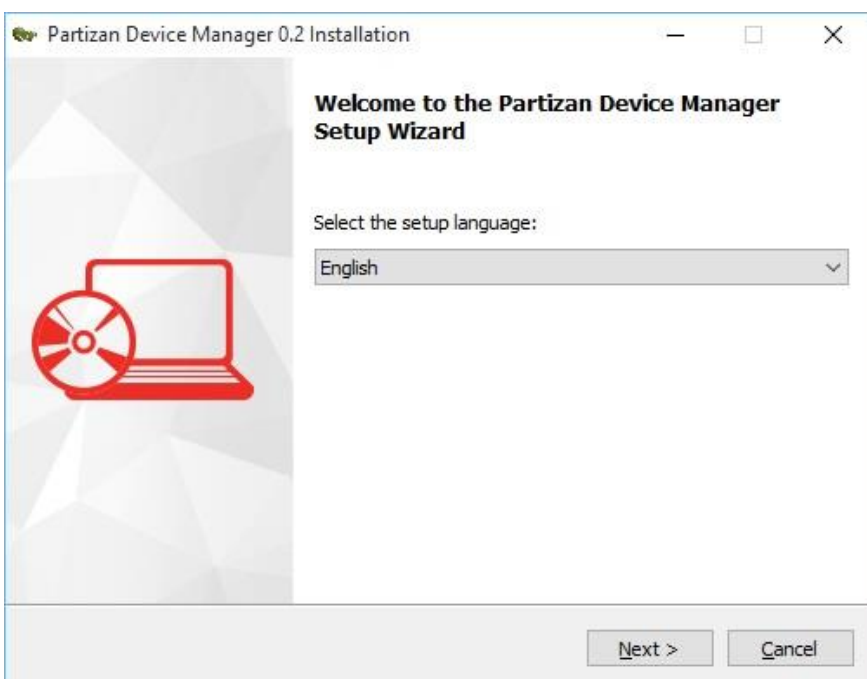

- Fig. 2.1 Choosing installation language.
- Click "Next" to continue software installation process (Fig. 2.2):

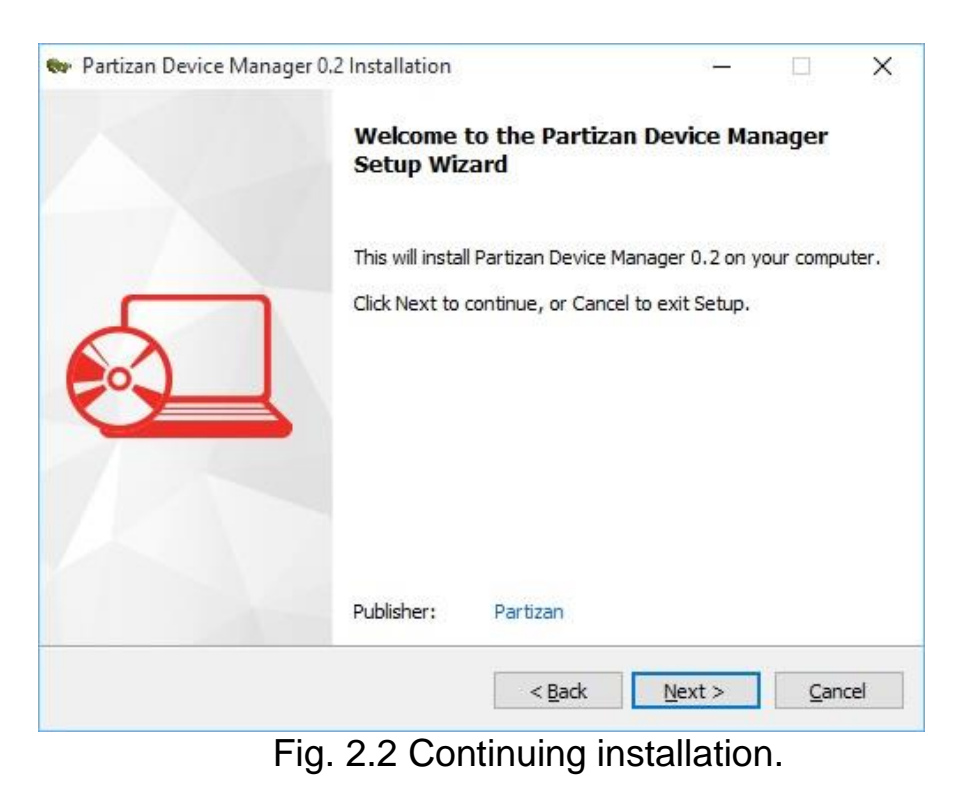

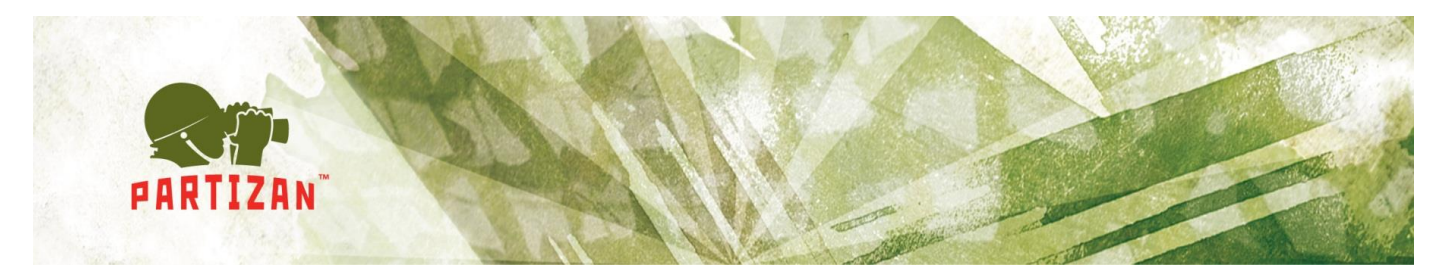

 Have a look at the conditions of the License Agreement and click "Next" (Fig. 2.3):

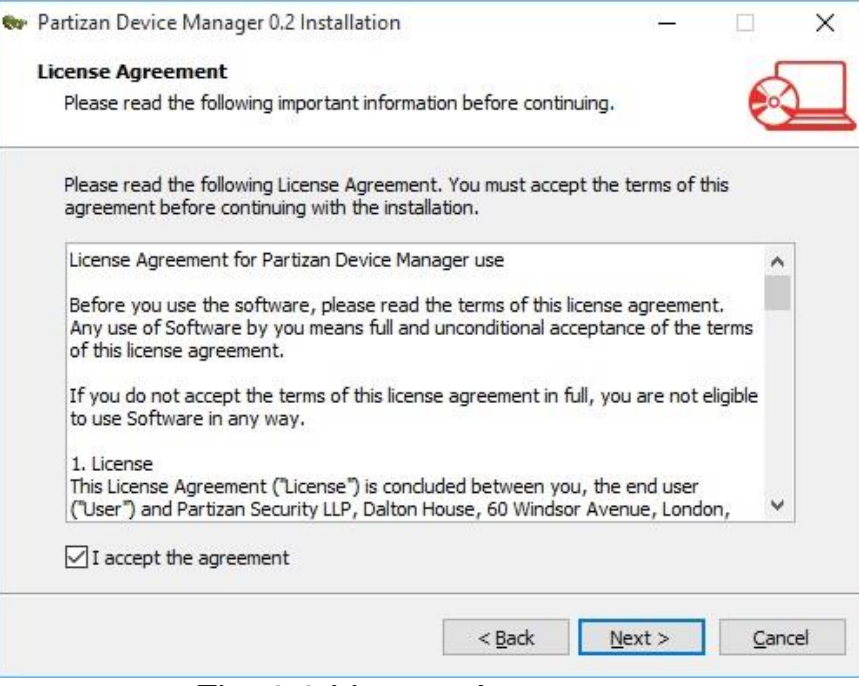

Fig. 2.3 License Agreement.

Select the installation directory and click "Next" (Fig. 2.4):

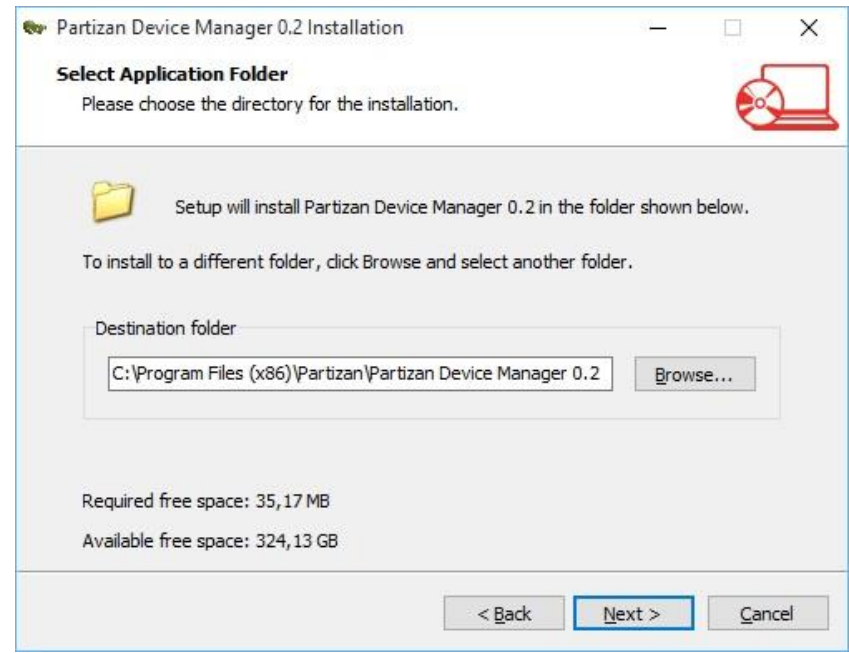

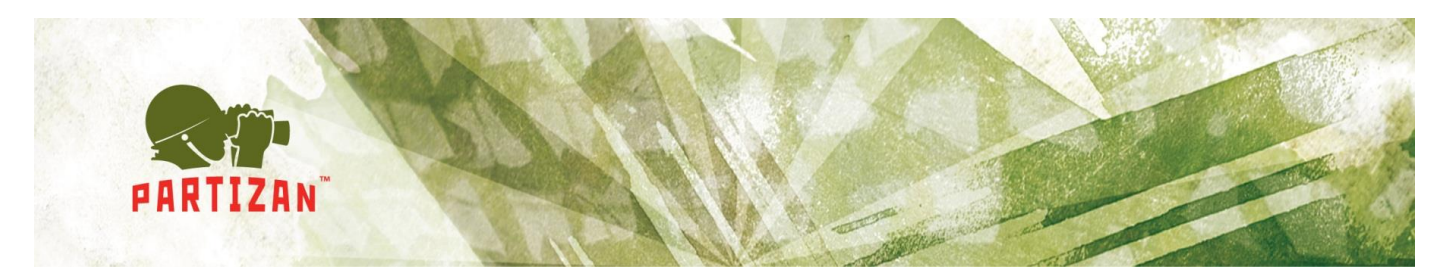

Select additional tasks and click "Next" (Fig. 2.5):

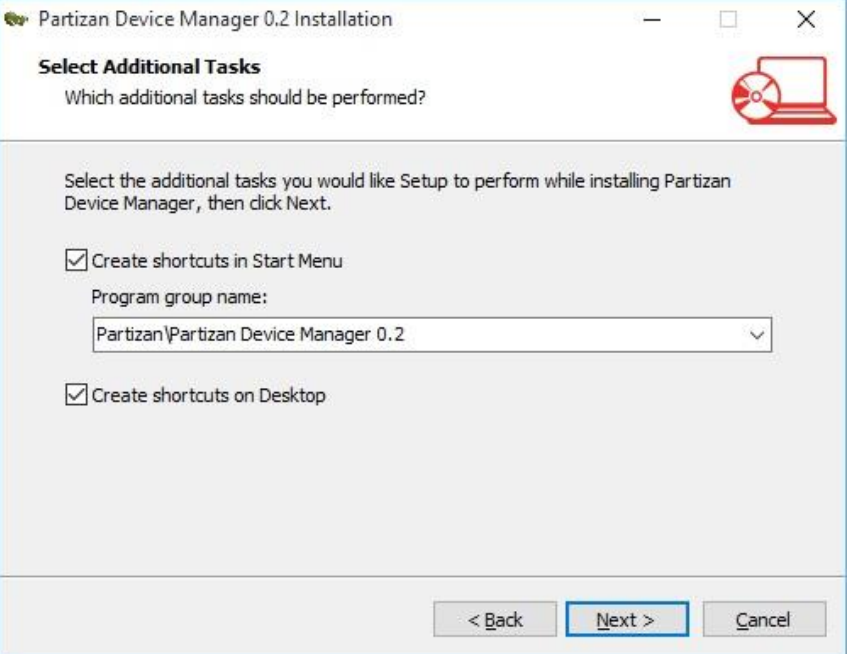

### Fig. 2.5 Selection of additional tasks.

Click "Install" to start installation process (Fig. 2.6):

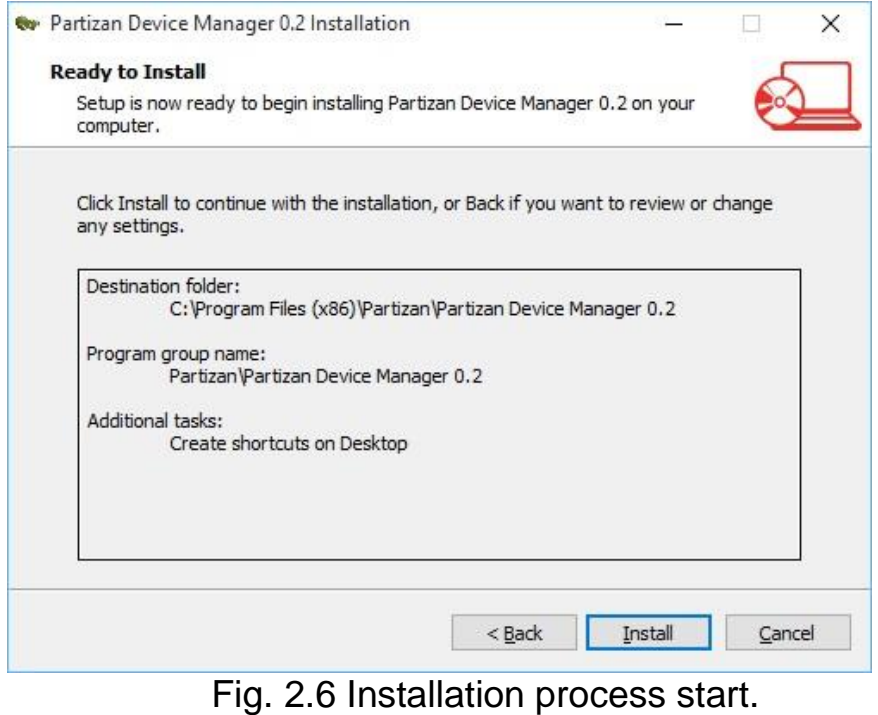

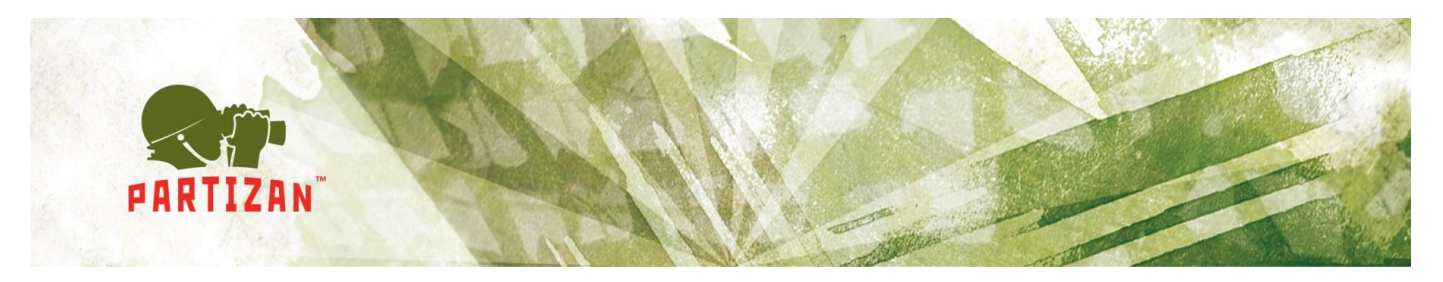

Click "Finish" to complete installation process (Fig. 2.7):

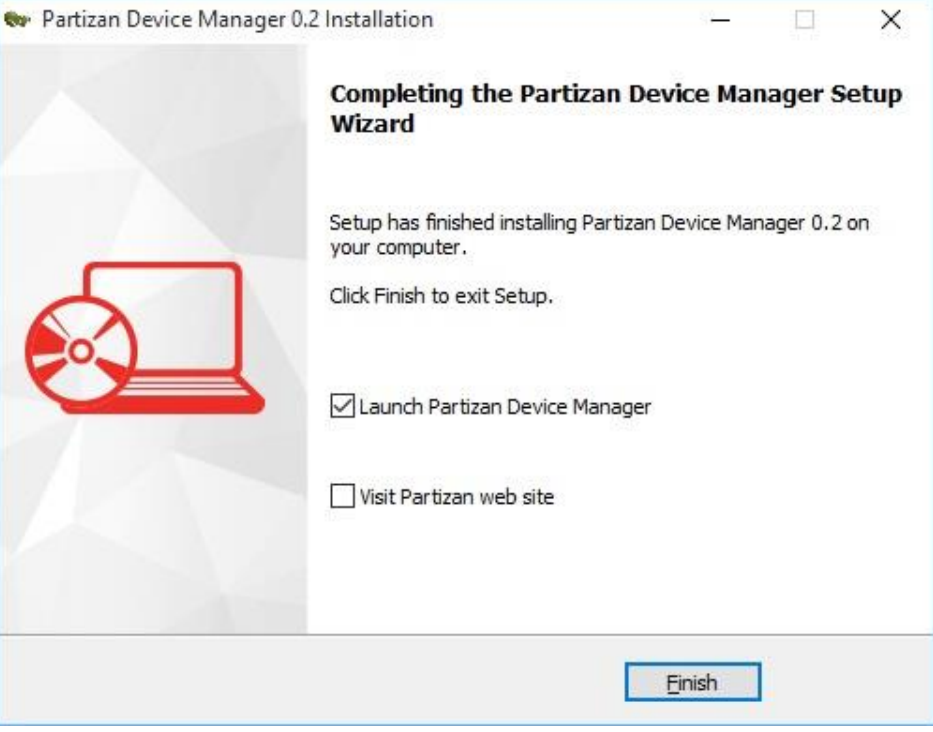

Fig. 2.7 Installation completion.

#### <span id="page-8-0"></span>**2.4** *Software start*

To start the software open installation directory and run "Device Manager".

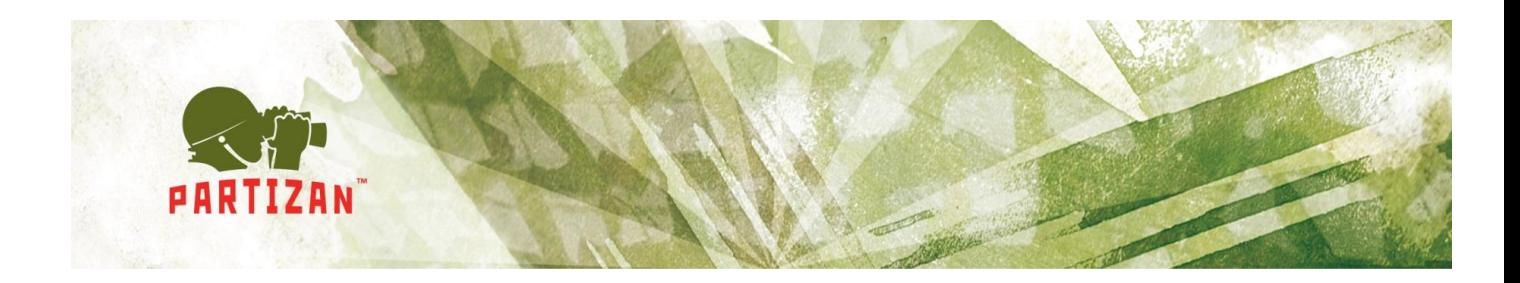

## <span id="page-9-0"></span>**3.User manual**

### <span id="page-9-1"></span>*3.1 Software review.*

The software consists of the following functional areas (Fig. 3.1):

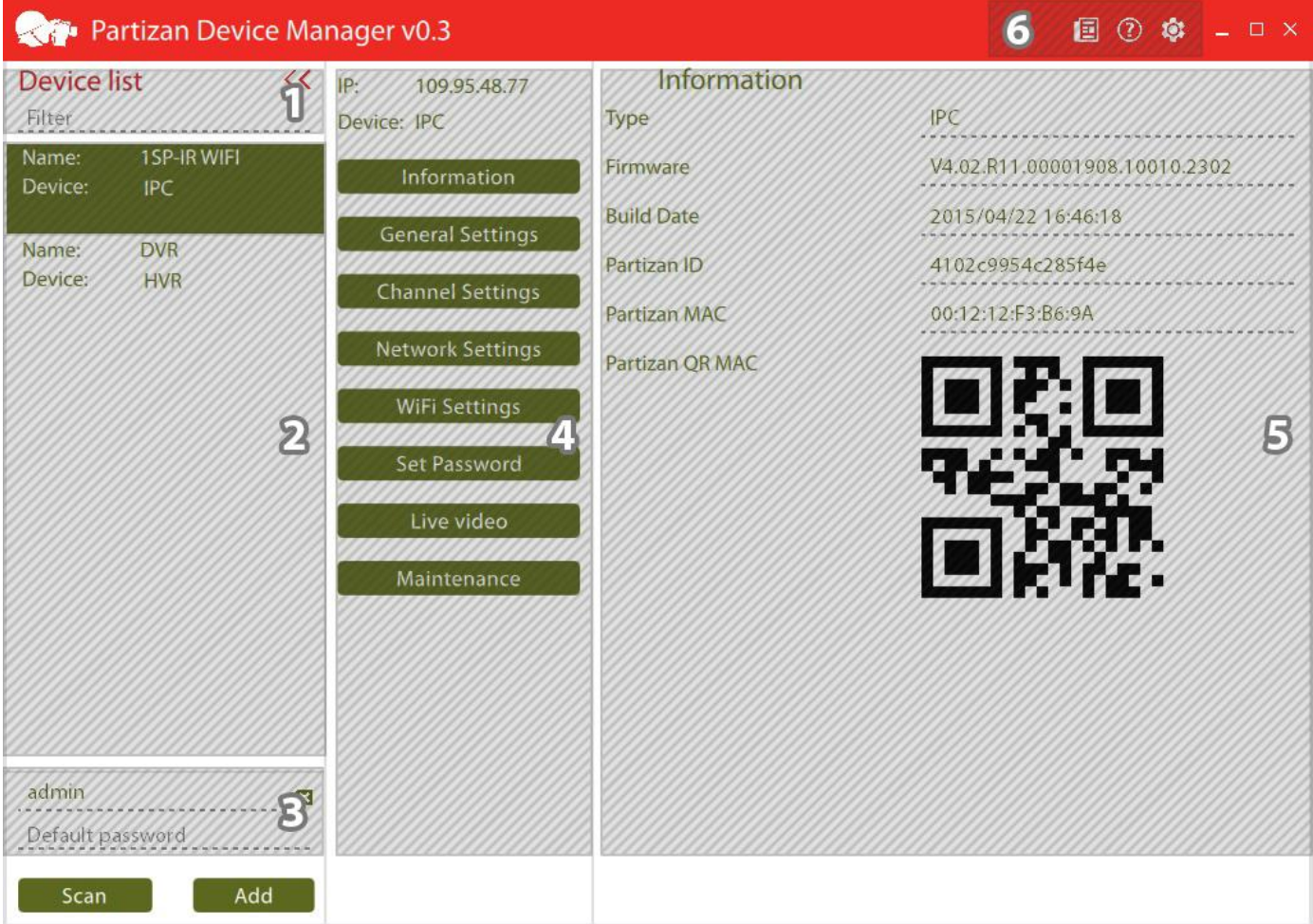

Fig. 3.1 Partizan Device Manager.

- 1. *Filter for displaying the required devices* (works by IP address, MAC or equipment name);
- 2. *Displaying the found or manually added devices;*

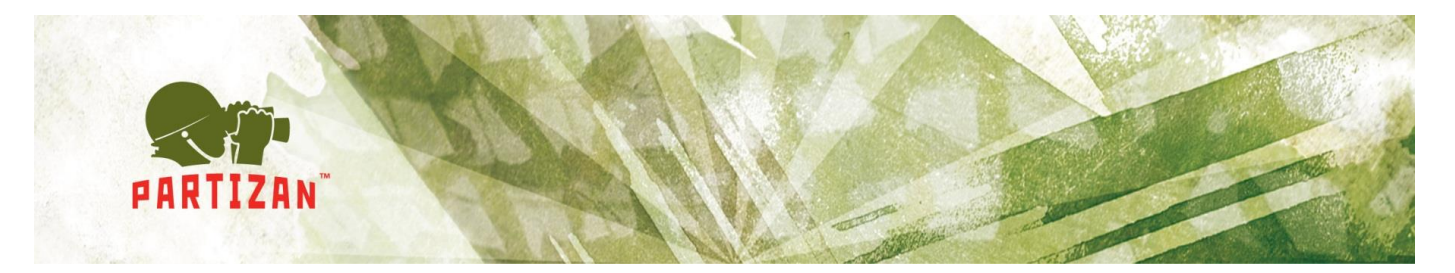

- 3. *User account and password for authorization with devices by default (it is used during search in the network)*;
- 4. *Administration tab with connected device*;
- 5. *Tab with the selected parameter for setting;*
- *6. Icons with "Programe settings", "News feed" and "Help".*

Partizan devices will be searched for in local network by clicking button "*Search*".

By clicking the button "*Add*" window with manual device adding will be opened (Fig. 3.2)

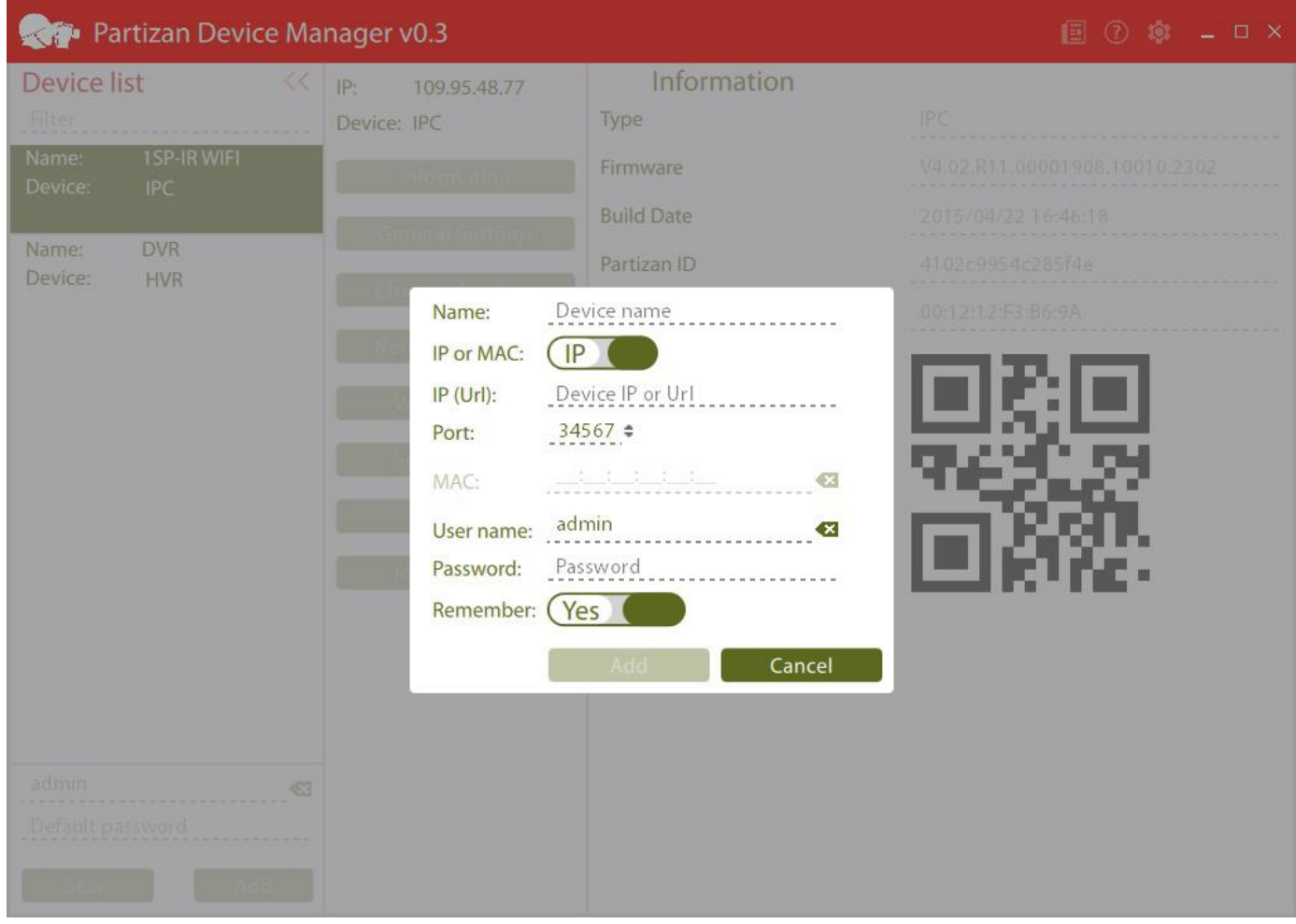

Fig. 3.2 Device adding.

The following parameters must be filled in:

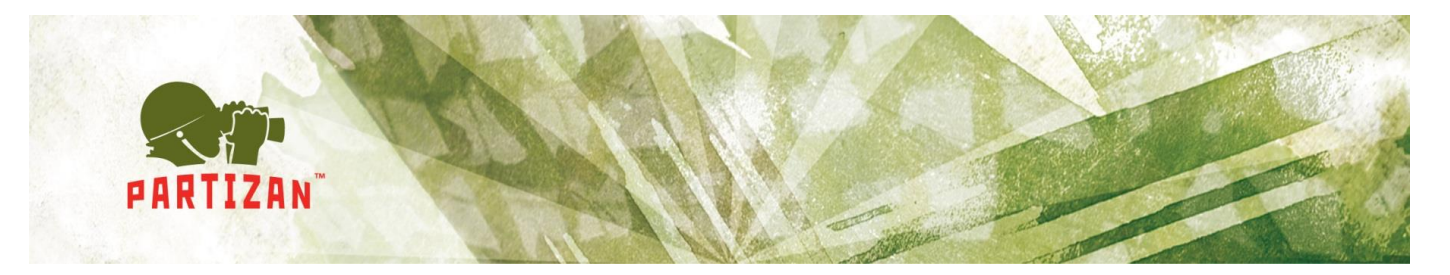

- *Set device name*. If this field is filled in, it will be displayed on added devcies tab, otherwise IP address or MAC address of the device depending on the chosen type;
- *Select connection type* to the device IP or MAC;
- If IP is chosen, indicate *IP address of equipment* or domain by connection via DynDNS;
- Indicate device *media port* (by default 34567);
- Indicate *MAC address by connection via MAC*;
- Indicate *user name and password* (by default for digital video recorders **admin/admin**, for IP cameras **admin without password**).

By hovering a cursor over the added or found device the bar with buttons "*Connect*", "*Change*" "Change IP "and "*Delete*" (Fig. 3.3) will be displayed.

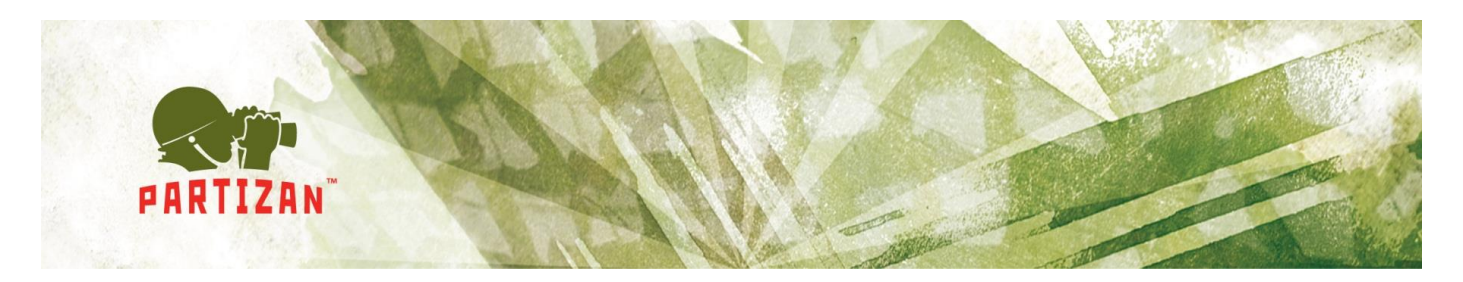

| <b>Device list</b><br>Filter             | <<                  |
|------------------------------------------|---------------------|
| Name:                                    | 1SP-IR WIFI         |
| Device:<br><b>DVR</b>                    |                     |
| IP:                                      | 192.168.0.55        |
| Device:<br><b>DVR</b><br>Edit<br>Connect | Change IP<br>Delete |
|                                          |                     |
|                                          |                     |
|                                          |                     |
|                                          |                     |
|                                          |                     |
|                                          |                     |
|                                          |                     |
|                                          |                     |
|                                          |                     |
| admin                                    | $\bullet$           |
| Default password                         |                     |
| Found 1 devices.                         |                     |
| Scan                                     | Add                 |

Fig. 3.3 Device connection panel.

For getting access to software settings it is necessary to click the icon Thereafter window with the application parameters will be opened (Fig. 3.4):

- Switch between normal and pro operation mode;
- Numerical parameter of device seek time through network. It can be from 5 to 60 seconds. Default value is 15 sec;
- Software language selection.

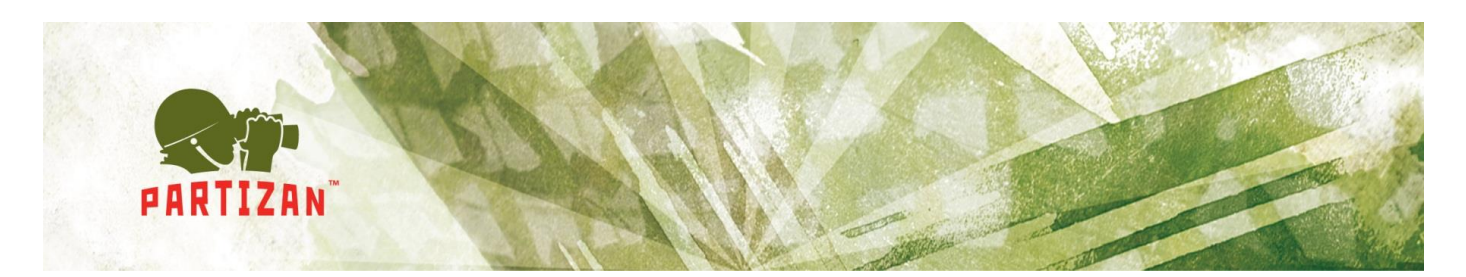

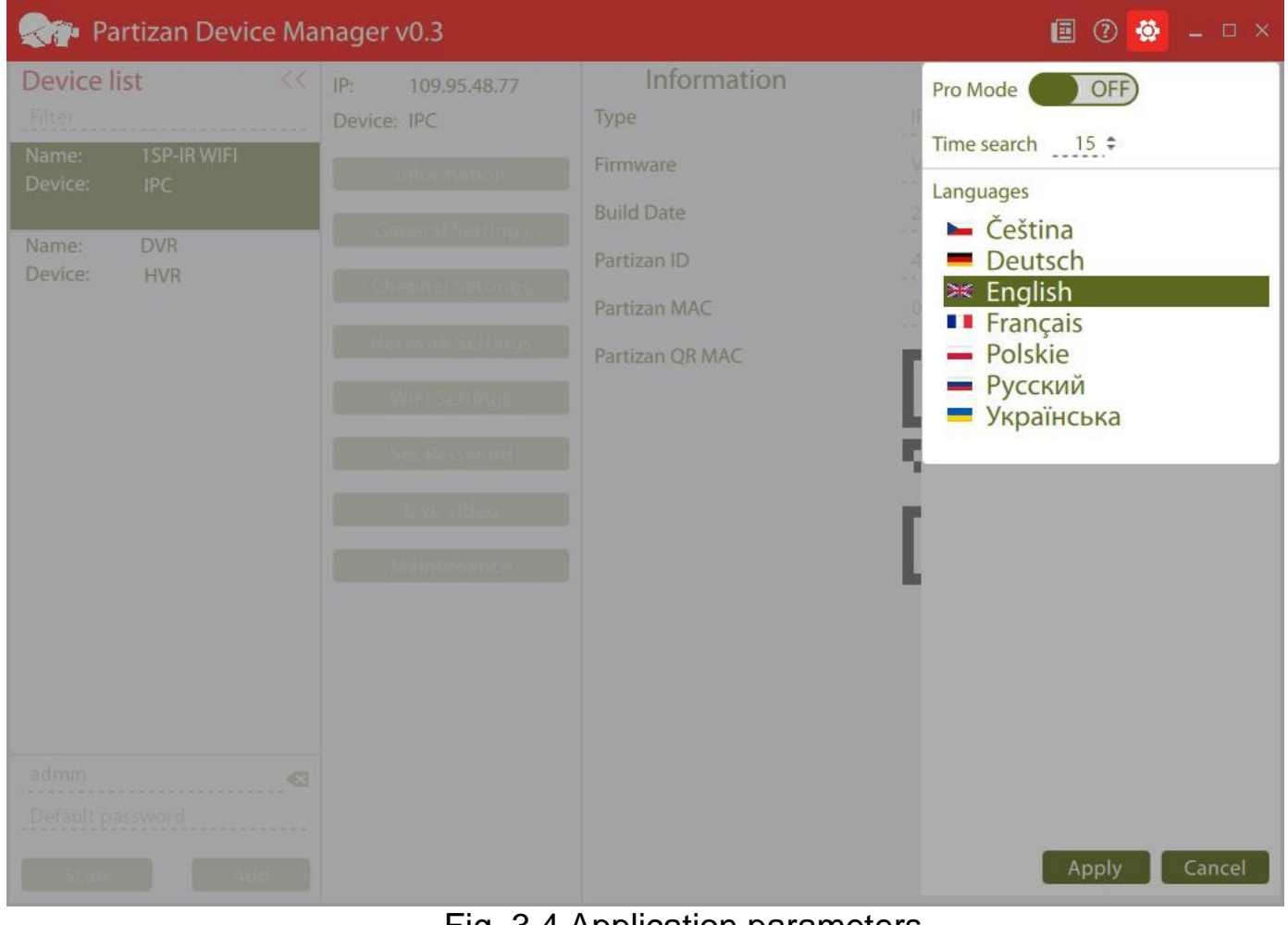

Fig. 3.4 Application parameters.

To watch news feed it is necessary to click the icon  $\boxed{E}$ . Thereafter the following window will be opened (Fig. 3.5):

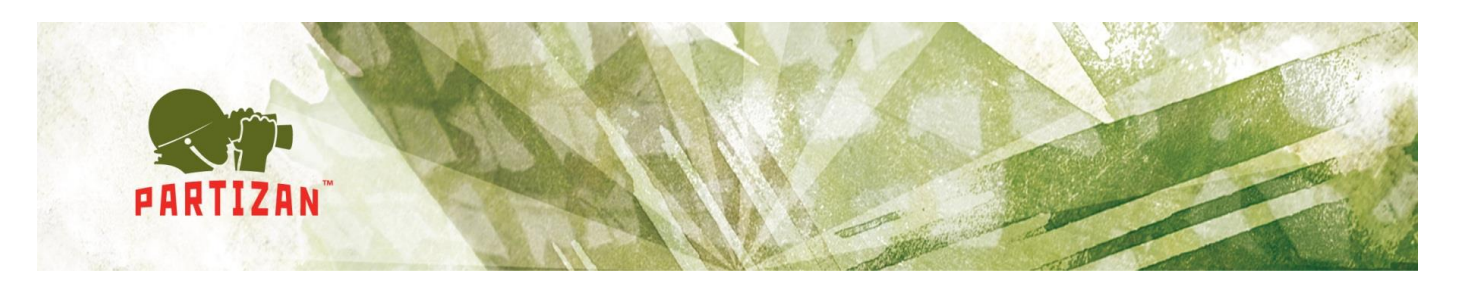

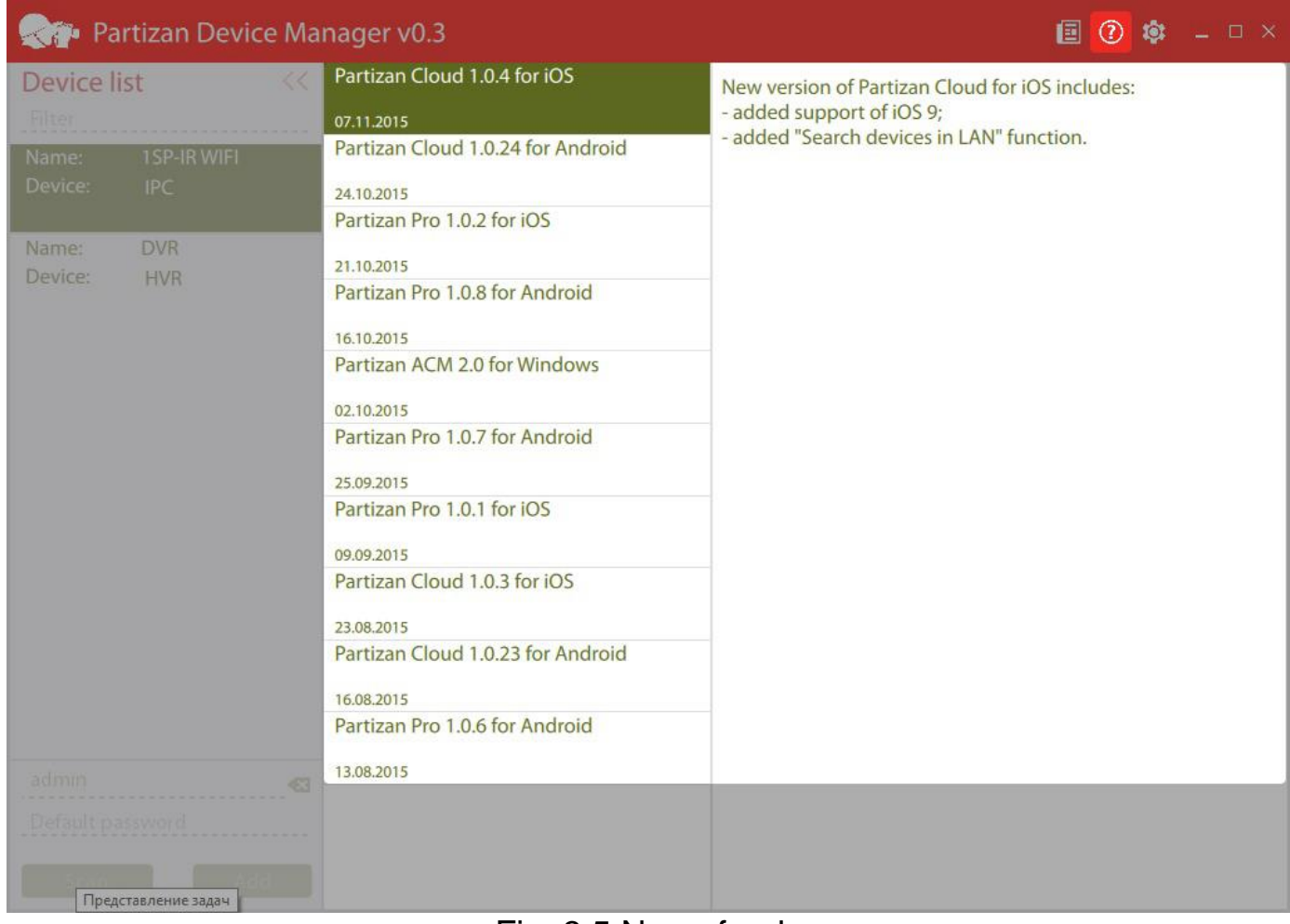

Fig. 3.5 News feed.

By clicking the icon  $\bigodot$  user manual will be opened.

### <span id="page-14-0"></span>*3.2 Normal operation mode of the application.*

This operation mode is meant for equipment basic parameter setting.

### <span id="page-14-1"></span>*3.2.1 Information.*

Basic information about equipment is displayed on this tab (Fig. 3.6):

- *Type*. Equipment type is indicated:
	- o IPC IP camera;
	- o DVR digital video recorder;

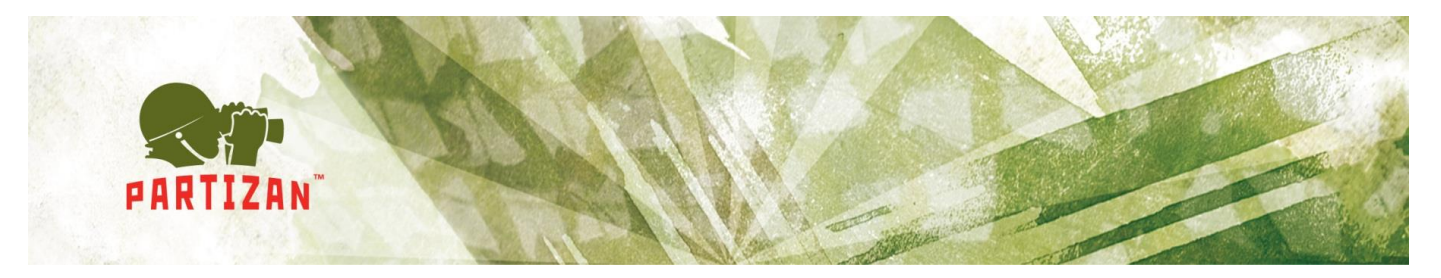

- o HVR hybrid video recorder.
- *Firmware*. Device firmware version is indicated;
- *Build date*. Firmware assembly date;
- *Partizan ID*. Device ID for access to it via NIP service;
- *Partizan MAC*. MAC device address;
- *Partizan QR MAC. QR code for device adding to mobile applications.*

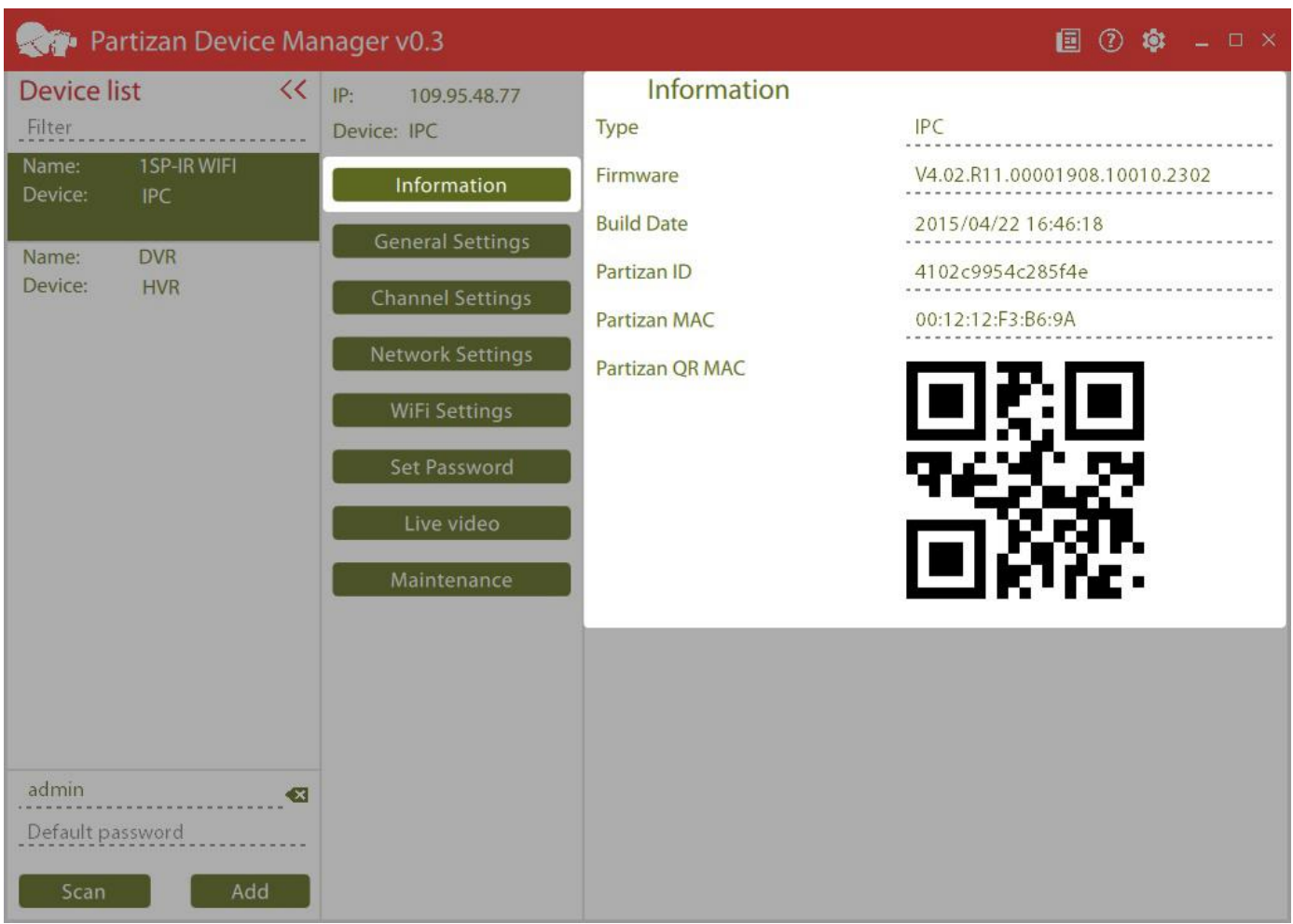

Fig. 3.6 Information.

### <span id="page-15-0"></span>*3.2.2 General settings.*

The following parameters can be set on this tab (Fig. 3.7):

*System language.* Device language in web interface;

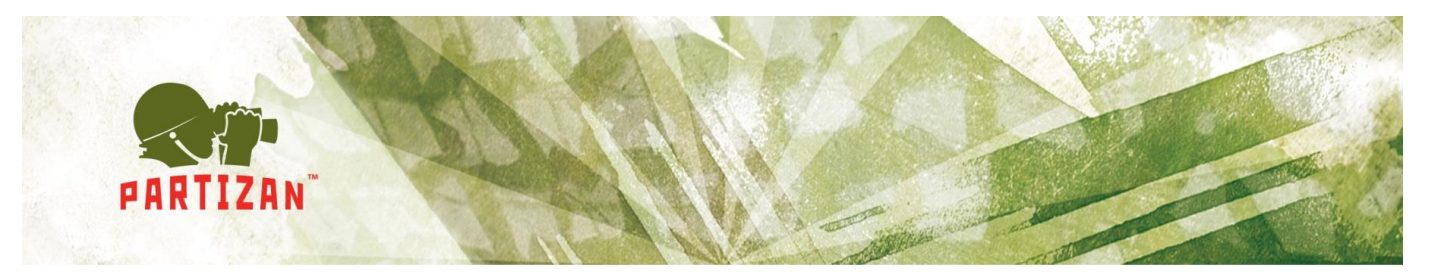

- *Time zone.* By default 00:00 (Europe/London);
- *Automatic date settings.* NTP server is used for time synchronization;
- *Date.* Fill in date parameters;
- *Time.* Fill in time parameters.

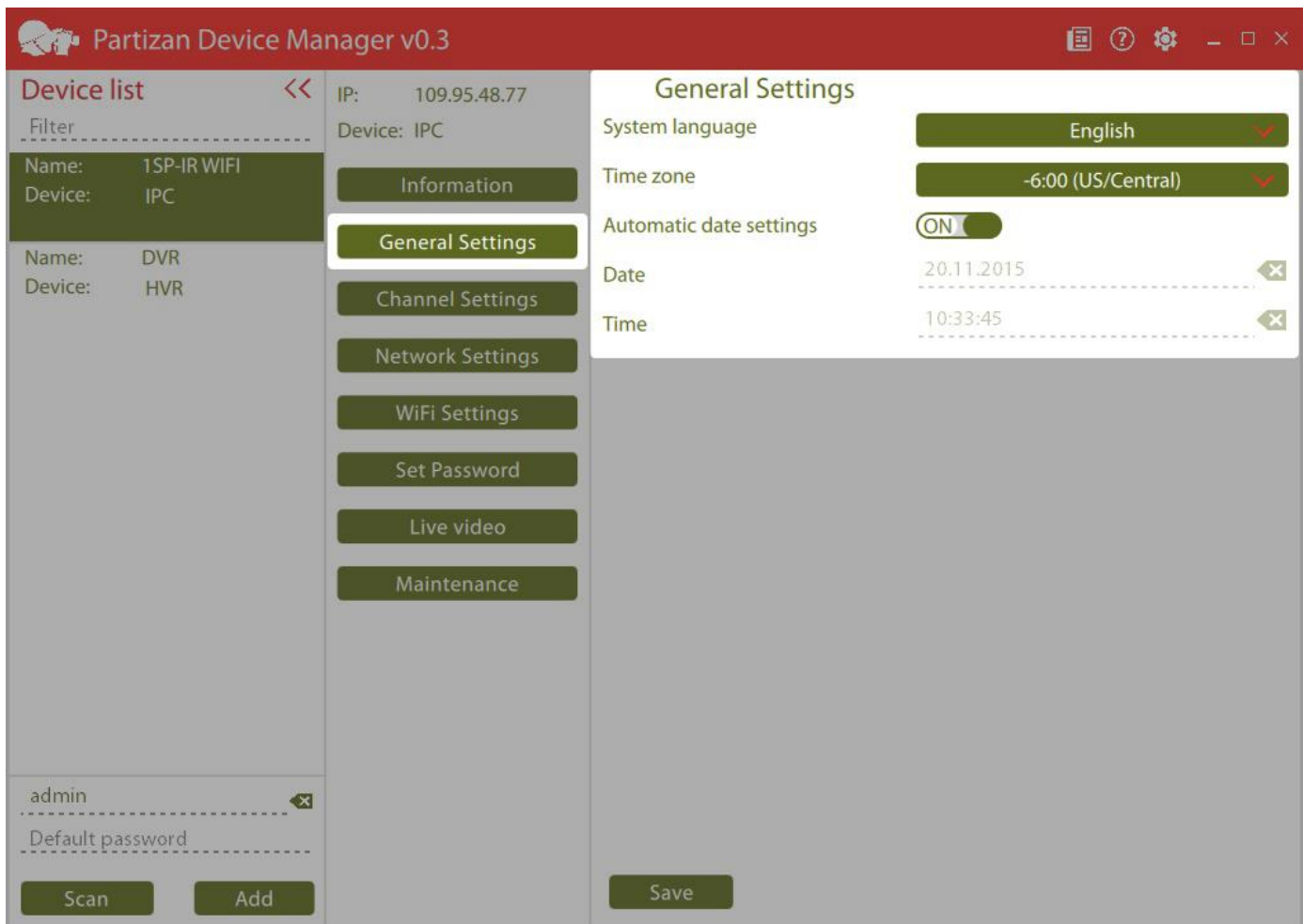

Fig. 3.7. General settings.

### <span id="page-16-0"></span>*3.2.3 Channel settings.*

The following parameters can be set on this tab (Fig. 3.8):

 *Channel.* Choose channels for setting. You can apply the settings to all channels, having selected *All*;

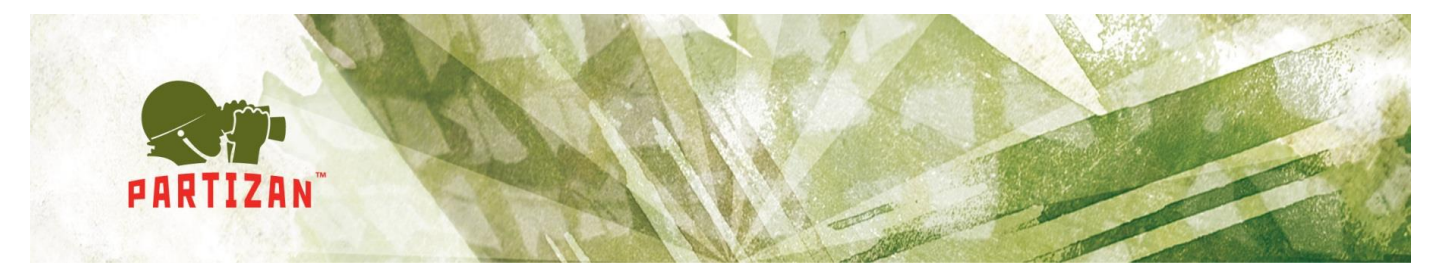

- *Camera name.* Cyrillic alphabet is not supported;
- *Display camera name.* Displaying camera name on the transmitted from camera image;
- *Display camera time.* Displaying camera system time on the transmitted image;
- *Motion detection.* Motion detection on/ off;
- *Motion sensitivity.* Motiont detector sensitivity..

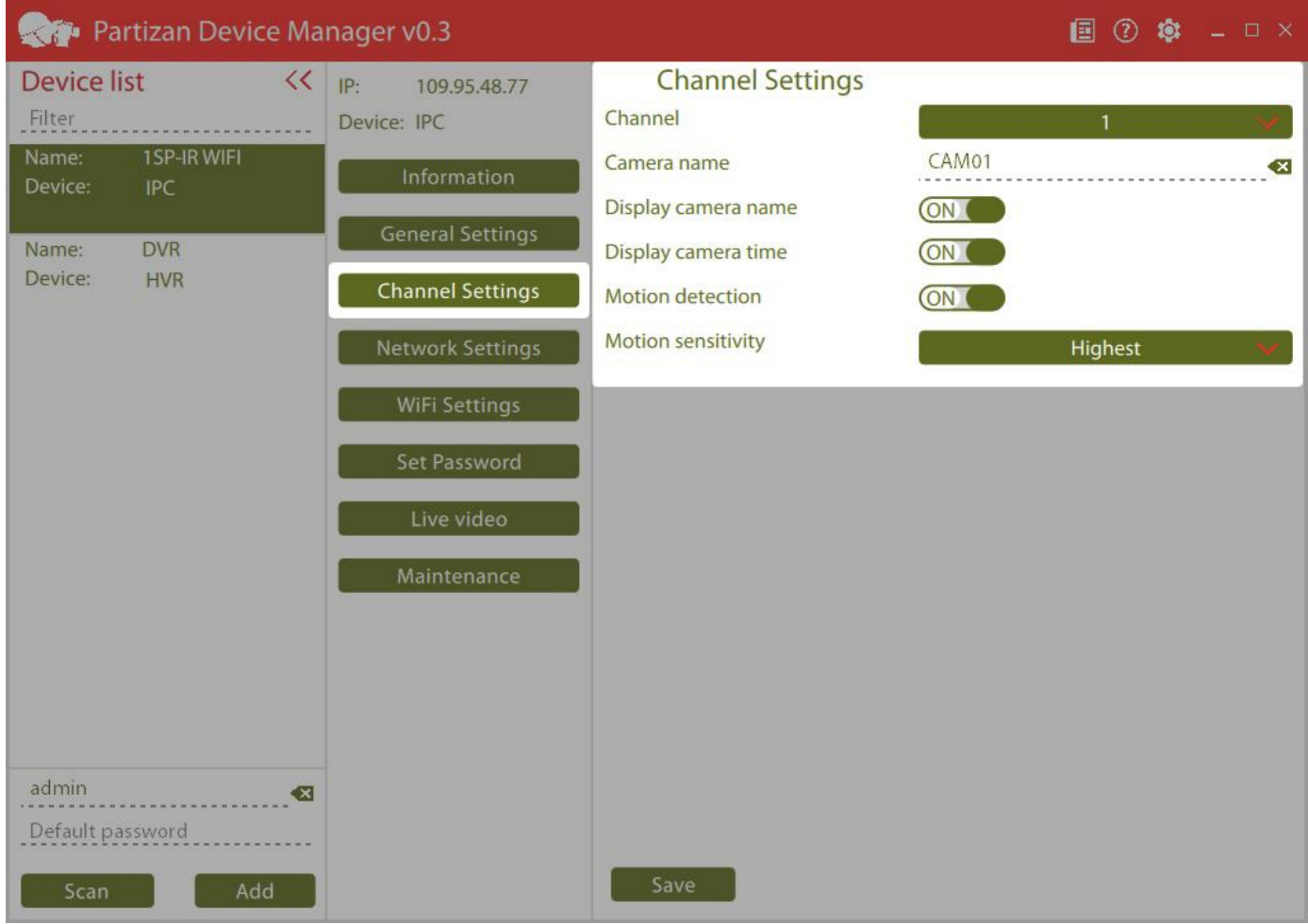

Fig 3.8 Channel settings.

### <span id="page-17-0"></span>*3.2.4 Network settings.*

The following parameters can be set on this tab (Fig. 3.9):

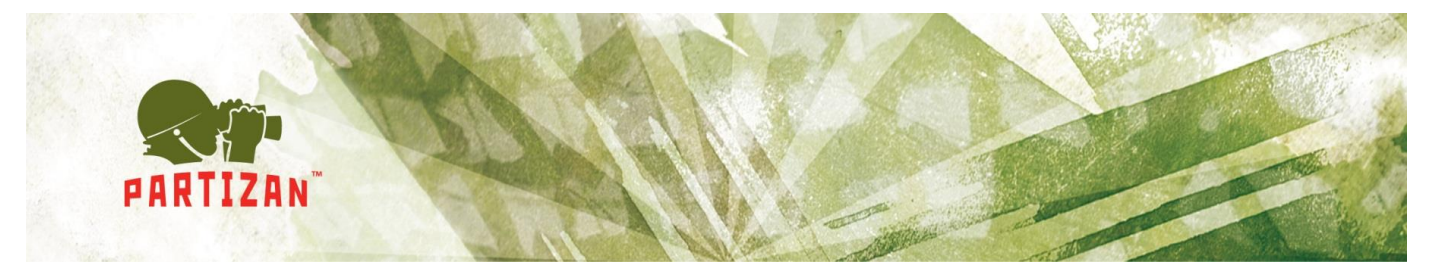

- *DHCP or static IP address.* Switch;
- *IP address.* IP address indication;
- *Subnet mask.* Subnet mask indication;
- *Default gateway.* Default gateway indication;
- DNS. DNS server configuration;
- *IP address automatic tuning.* By clicking this button the application automatically finds free IP address in the network and appoints it to the equipment.

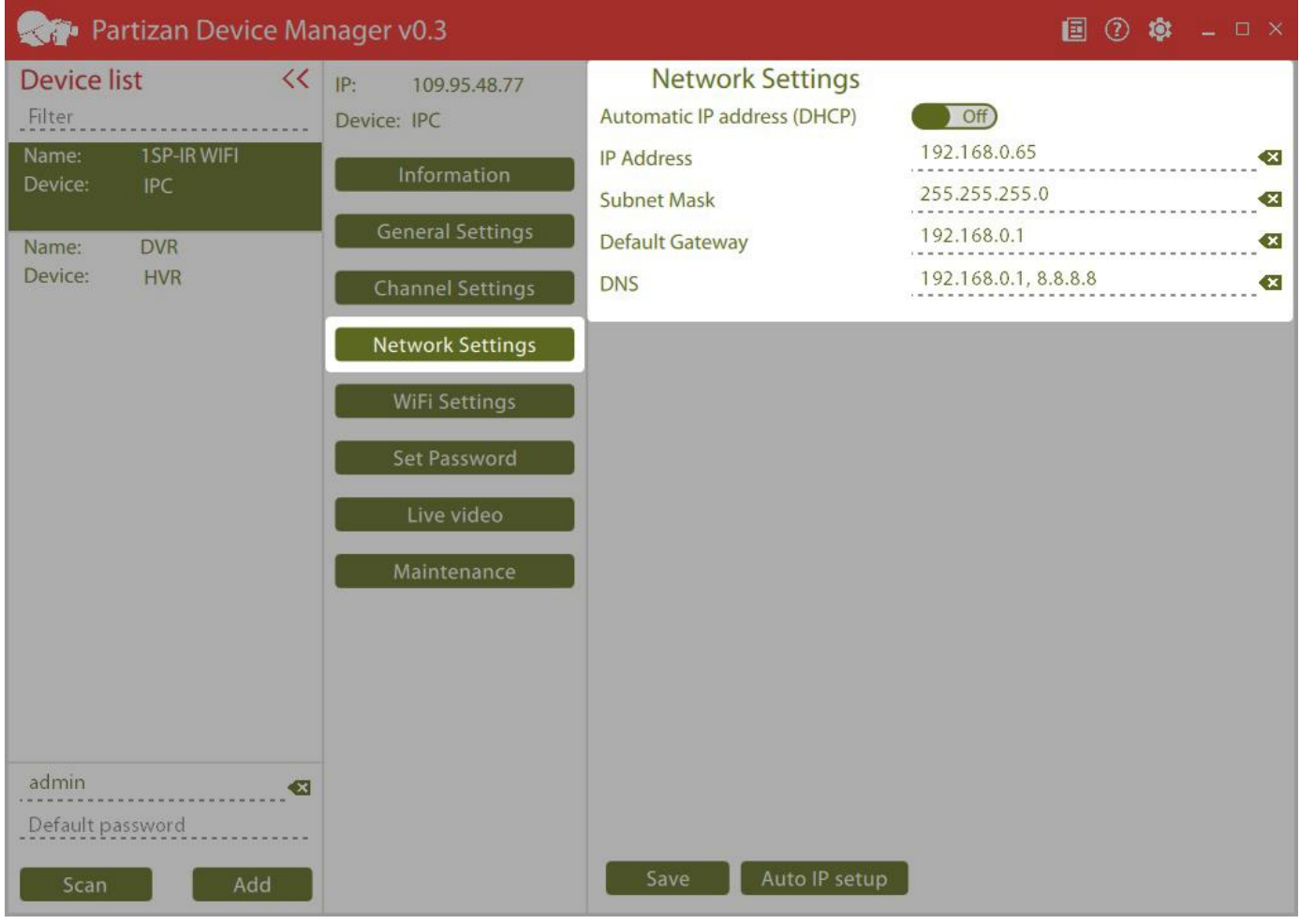

Fig. 3.9 Network settings.

### <span id="page-18-0"></span>*3.2.5 Wifi settings.*

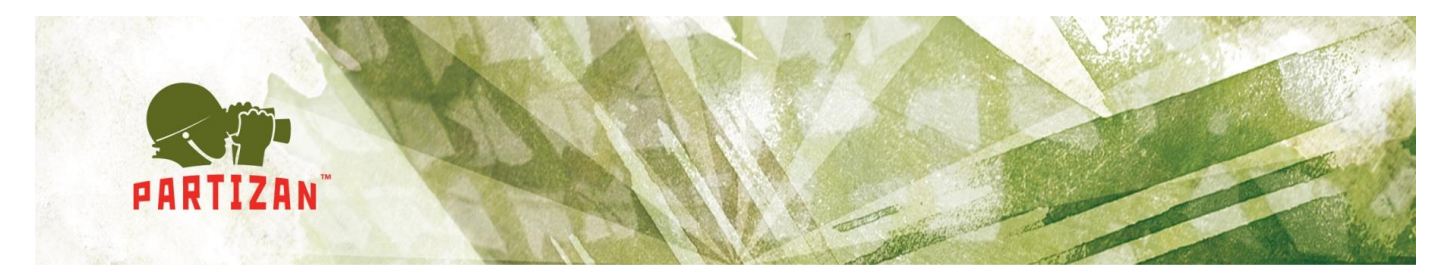

This tab will be displayed only of the equipment supports Wifi. The configurable settings (Fig. 3.10):

- *Activate WiFi.* Switch;
- *DHCP or static IP address.* Switch;
- *IP address.* IP address indication;
- *Subnet mask.* Subnet mask indication;
- *Default gateway.* Default gateway indication;
- *SSID.* Name of access point;
- *Encryption.* Type of the used encryption;
- *Password.* Authorization password;
- *WiFi list.* List of the access points found upon WiFi search;
- *Auto IP setup.* By clicking this button the application automatically finds free IP address in the network and appoints it to the equipment.

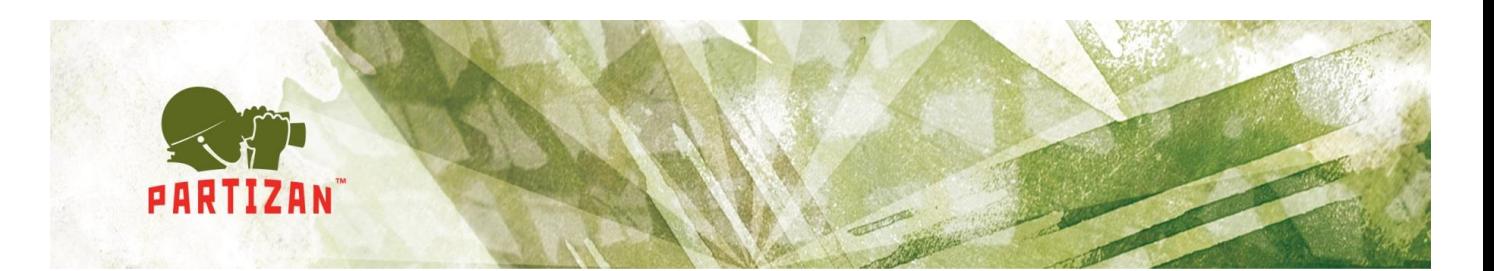

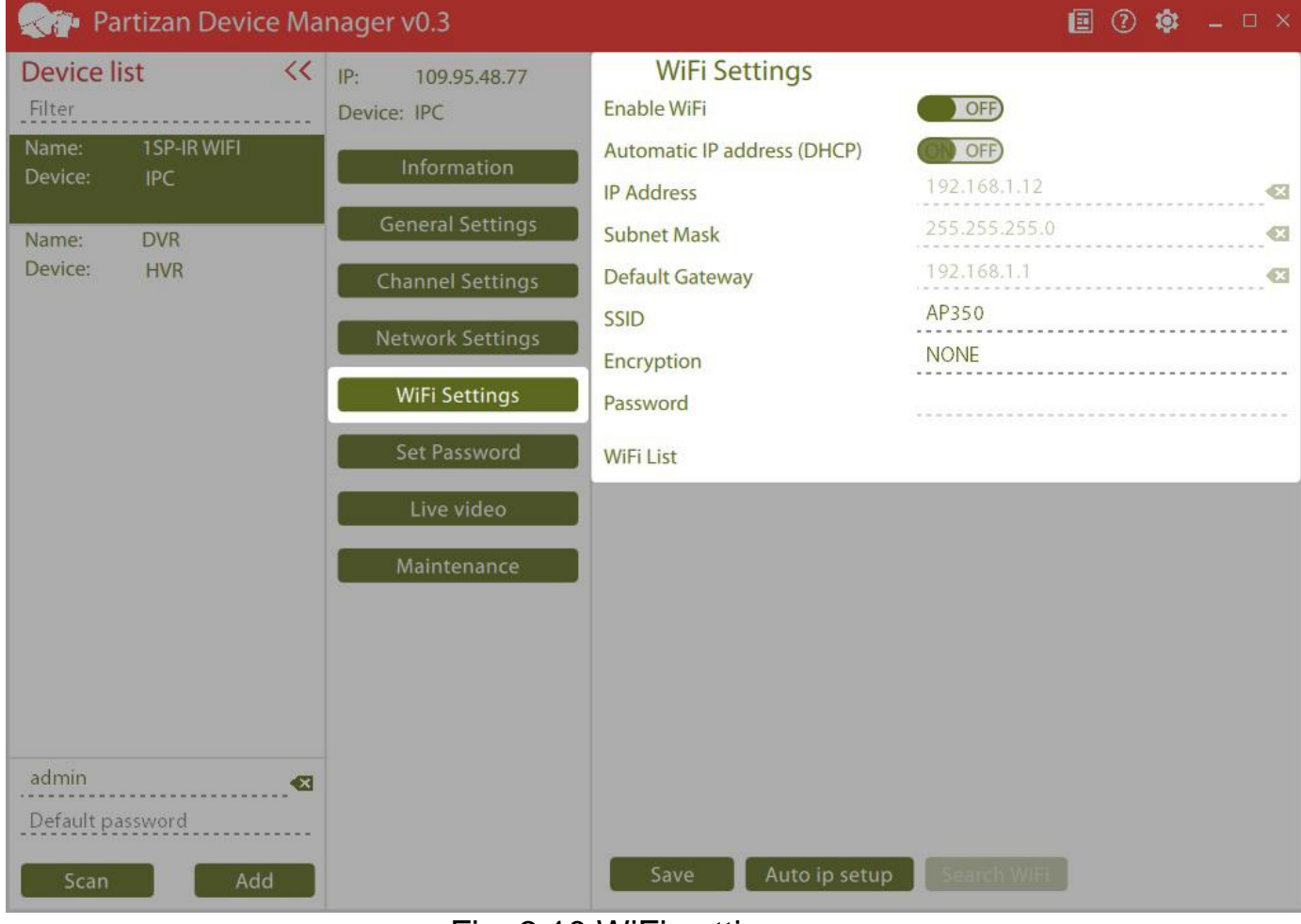

Fig. 3.10 WiFi settings.

### <span id="page-20-0"></span>*3.2.6 Change password.*

You can change password for **admin** user in this window (Fig. 3.11):

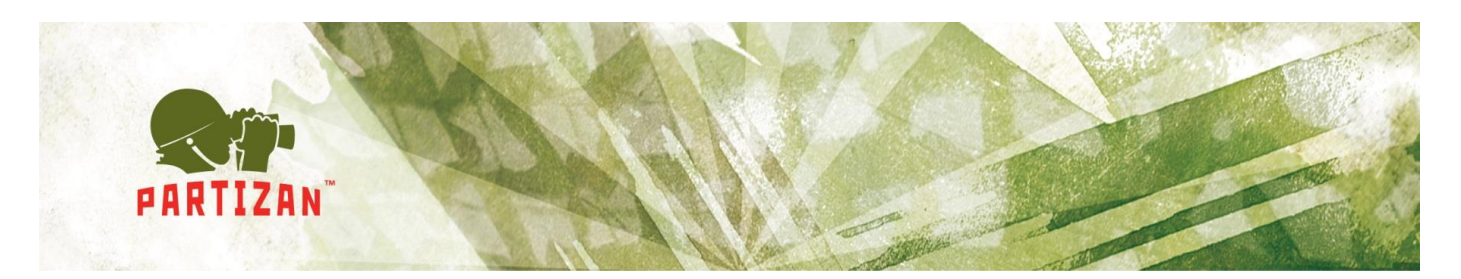

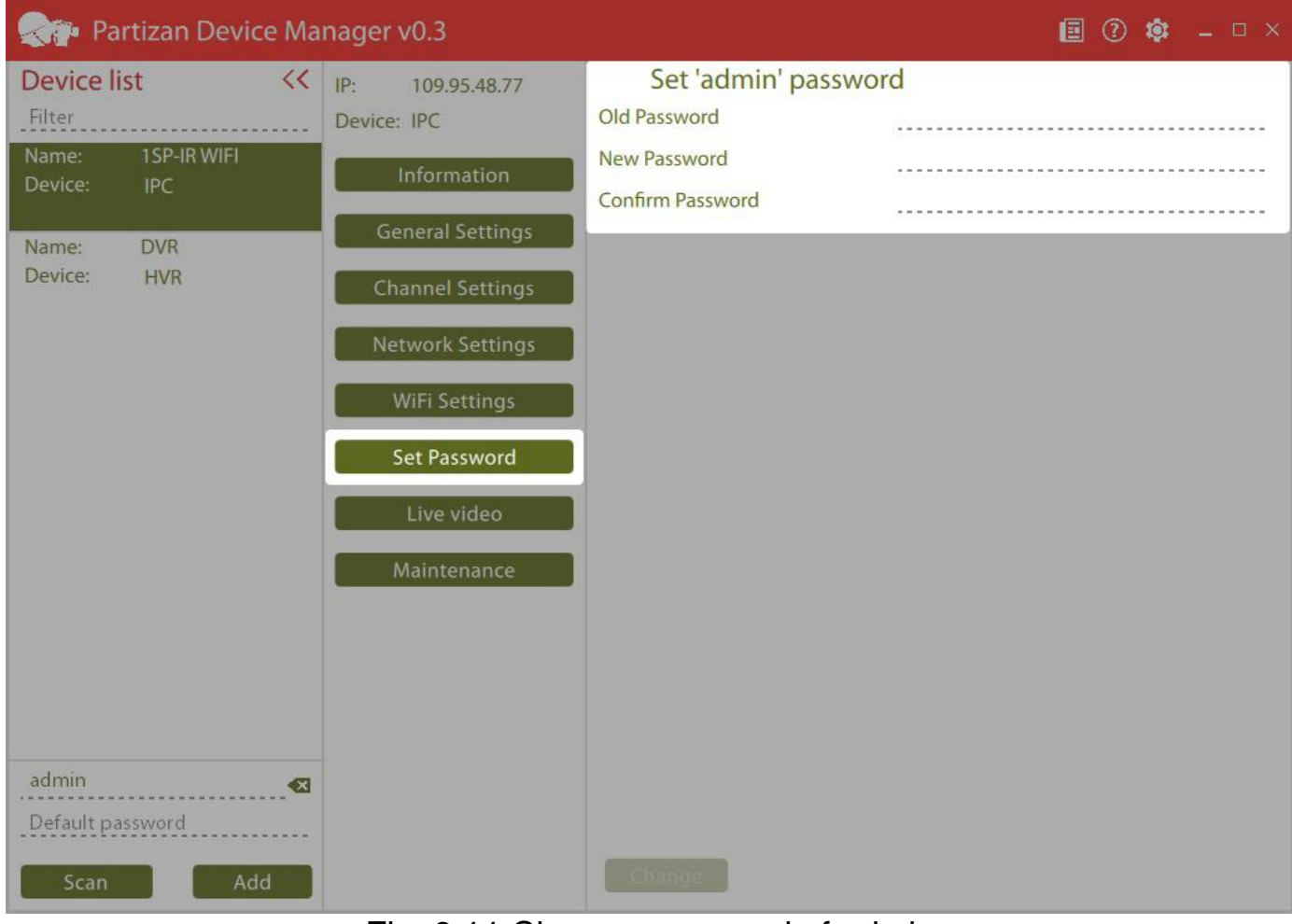

Fig. 3.11 Change password of admin user.

### <span id="page-21-0"></span>*3.2.7 Streaming video.*

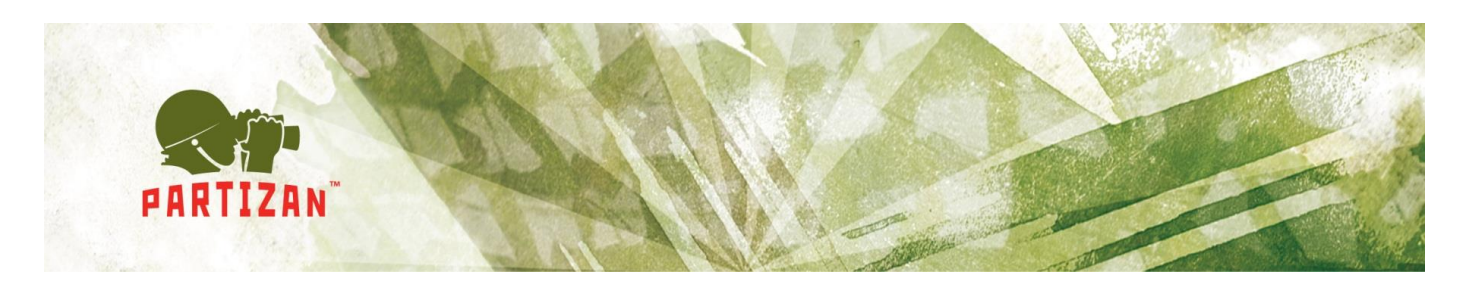

| Partizan Device Manager v0.3                  |                         |                                     | <b>国 ⑦ @ _ □ ×</b>       |              |            |
|-----------------------------------------------|-------------------------|-------------------------------------|--------------------------|--------------|------------|
| <b>Device list</b><br><<                      | IP:<br>109.95.48.77     | Live video                          |                          |              |            |
| Filter                                        | Device: HVR             | (High<br><b>Video quality</b>       | <b>Full screen</b>       |              |            |
| Name:<br>1SP-IR WIFI<br>Device:<br><b>IPC</b> | Information             | All<br>Video lost<br>CAM01          | Video lost               | $\mathbb{R}$ | Video lost |
| <b>DVR</b><br>Name:                           | <b>General Settings</b> | CAM02                               |                          |              |            |
| Device:<br><b>HVR</b>                         | <b>Channel Settings</b> | Video lost<br>CAM03<br>CAM04        | Video lost<br>Video lost | Video lost   | Video lost |
|                                               | Network Settings        | CAM05<br>Video lost<br><b>CAM06</b> | Video lost<br>Video lost | Video lost   | Video lost |
|                                               | <b>Set Password</b>     | CAM07<br>Video lost<br>CAM08        | Video lost<br>Video lost | Video lost   | Video lost |
|                                               | Live video              | CAM09                               |                          | Video lost   | Video lost |
|                                               |                         | CAM10<br>Video lost                 | Video lost<br>Video lost |              |            |
|                                               | Maintenance             | CAM11                               |                          |              |            |
|                                               |                         | <b>CAM12</b>                        |                          |              |            |
|                                               |                         | <b>CAM13</b><br><b>CAM14</b>        |                          |              |            |
|                                               |                         | <b>CAM15</b>                        |                          |              |            |
|                                               |                         | <b>CAM16</b>                        |                          |              |            |
|                                               |                         | CAM17                               |                          |              |            |
|                                               |                         | CAM18                               |                          |              |            |
| admin                                         |                         | CAM19                               |                          |              |            |
| $\bullet$                                     |                         | <b>CAM20</b>                        |                          |              |            |
| Default password                              |                         | <b>CAM21</b>                        |                          |              |            |
| Add<br>Scan                                   |                         | <b>CAM22</b>                        |                          |              |            |
|                                               |                         | <b>CAM23</b>                        |                          |              |            |

Fig. 3.12 Streaming video

Video from the equipment can be watched on this tab (Fig. 3.12):

- *Video quality.* Switch between main and secondary flow;
- *Full screen.* Full screen video displaying;
- *Switching between squaring device and one camera viewing;* Do so requires to click the button "*All*" and choose the necessary channel. You can also double click the chosen channel;
- *Alarm processing.* Camera contour is marked red by movement detector operation.

### <span id="page-22-0"></span>*3.2.8 Maintenance.*

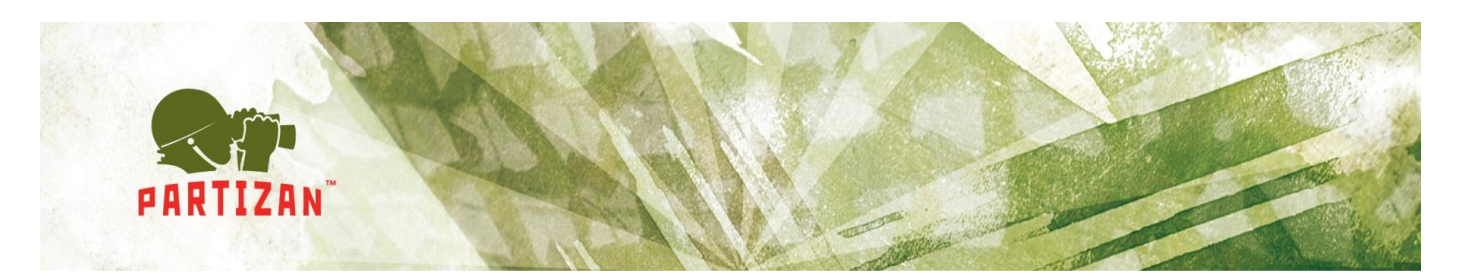

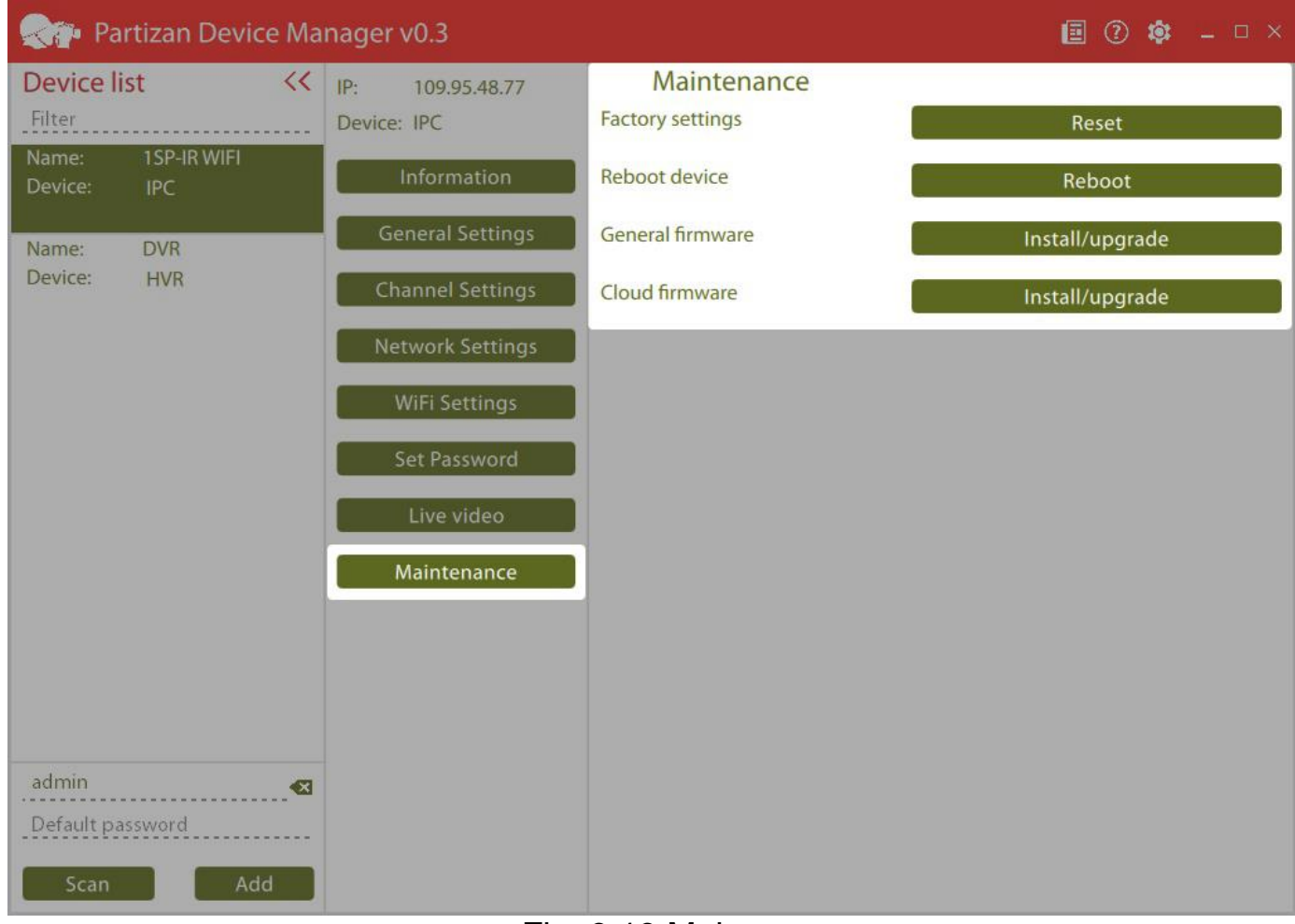

Fig. 3.13 Maintenance

You can do the following on this tab (Fig. 3.13):

- *Factory setting reset.* Reset to the default settings;
- *Reboot device;*
- *General firmware*. Download standard firmware into the device;
- *Cloud firmware*. Download cloud firmware into the device for work with service <http://partizancloud.com/> If cloud firmware is downloaded into the device, it would be impossible to add equipment to the application Partizan Pro and Partizan Device Manager, using MAC address.

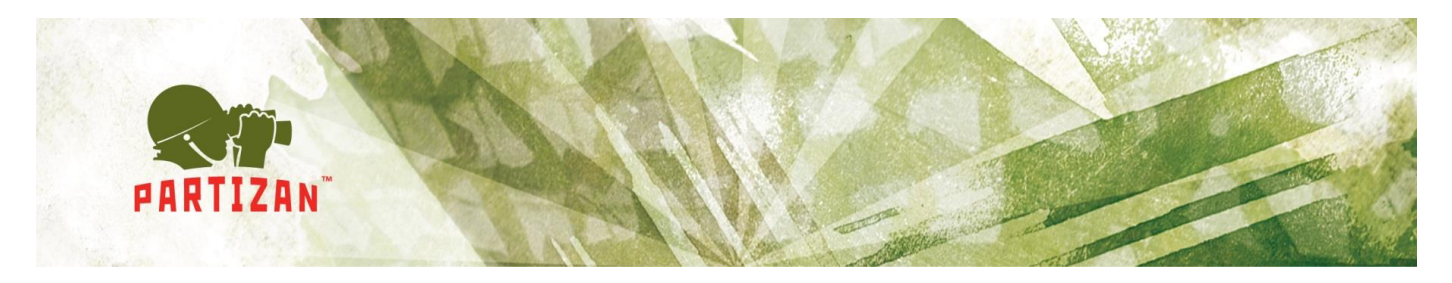

Firmware will be downloaded and installed automatically, whereupon the device will be restarted automatically. Settings don't change by firmware upgrade (Fig. 3.14).

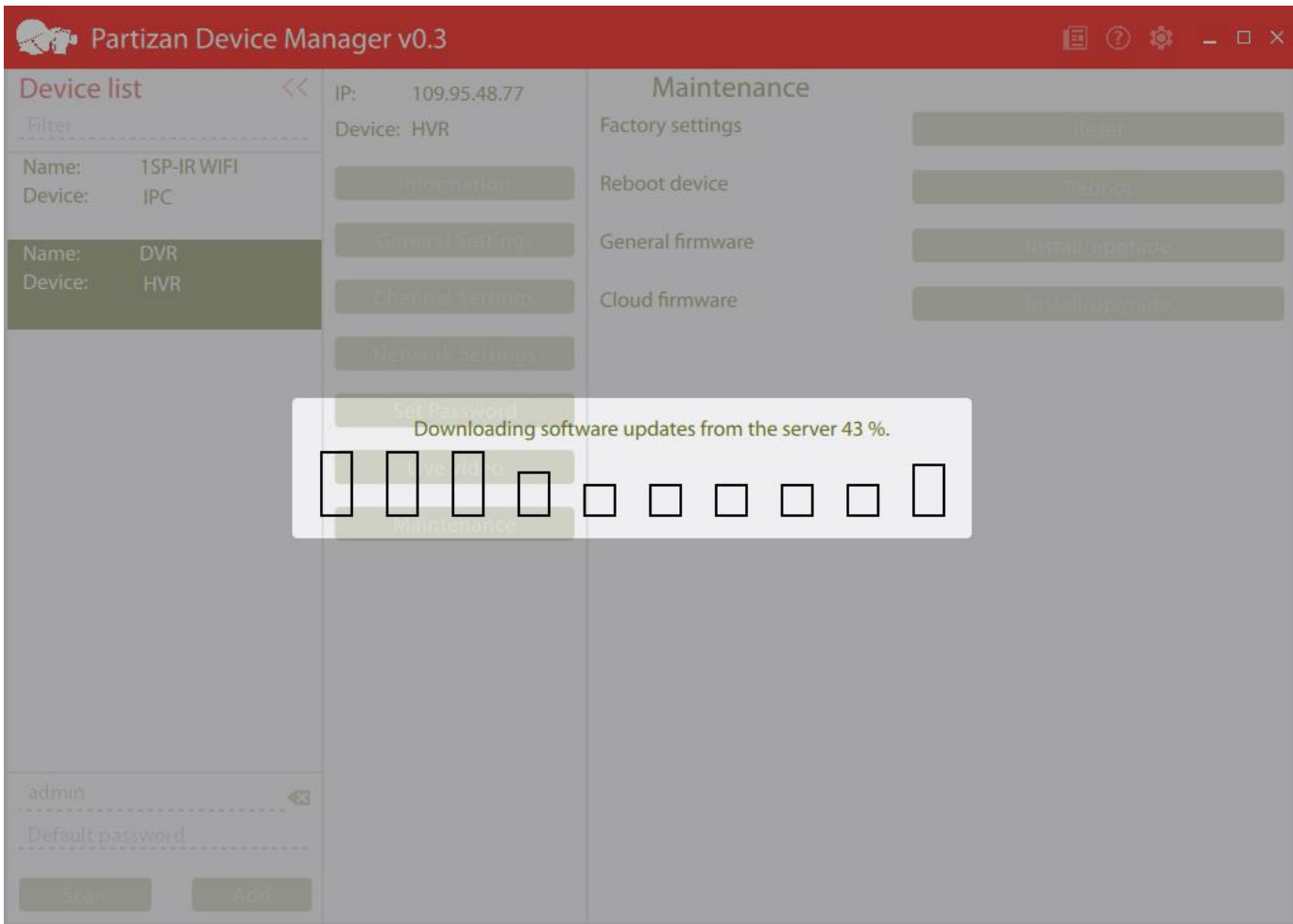

### Fig. 3.14 Firmware upgrade

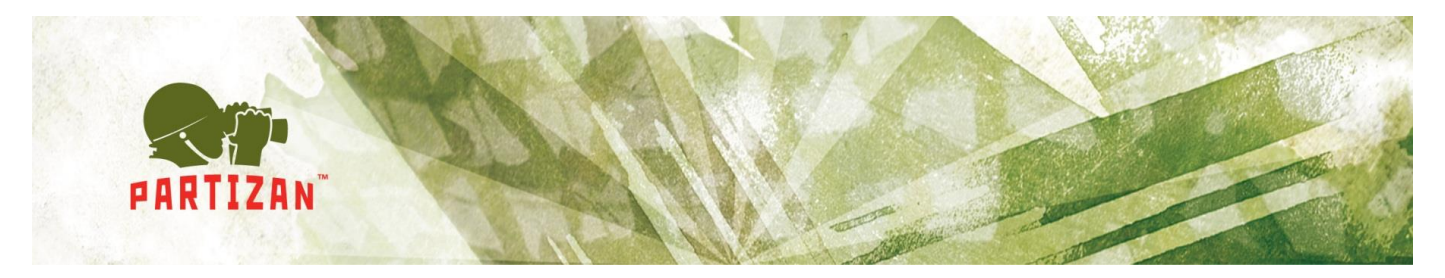

### **4. Troubleshooting**

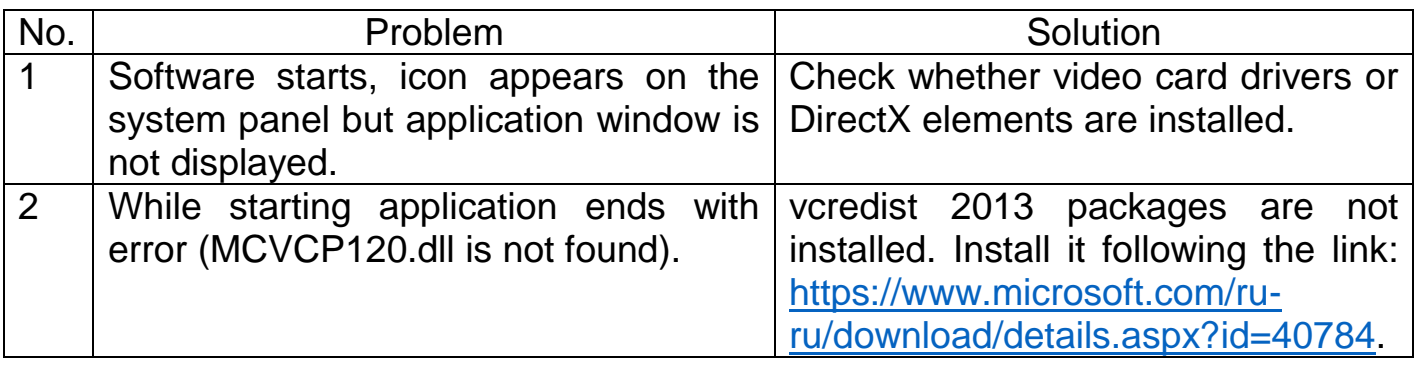

### <span id="page-25-0"></span>**5. Known problems**

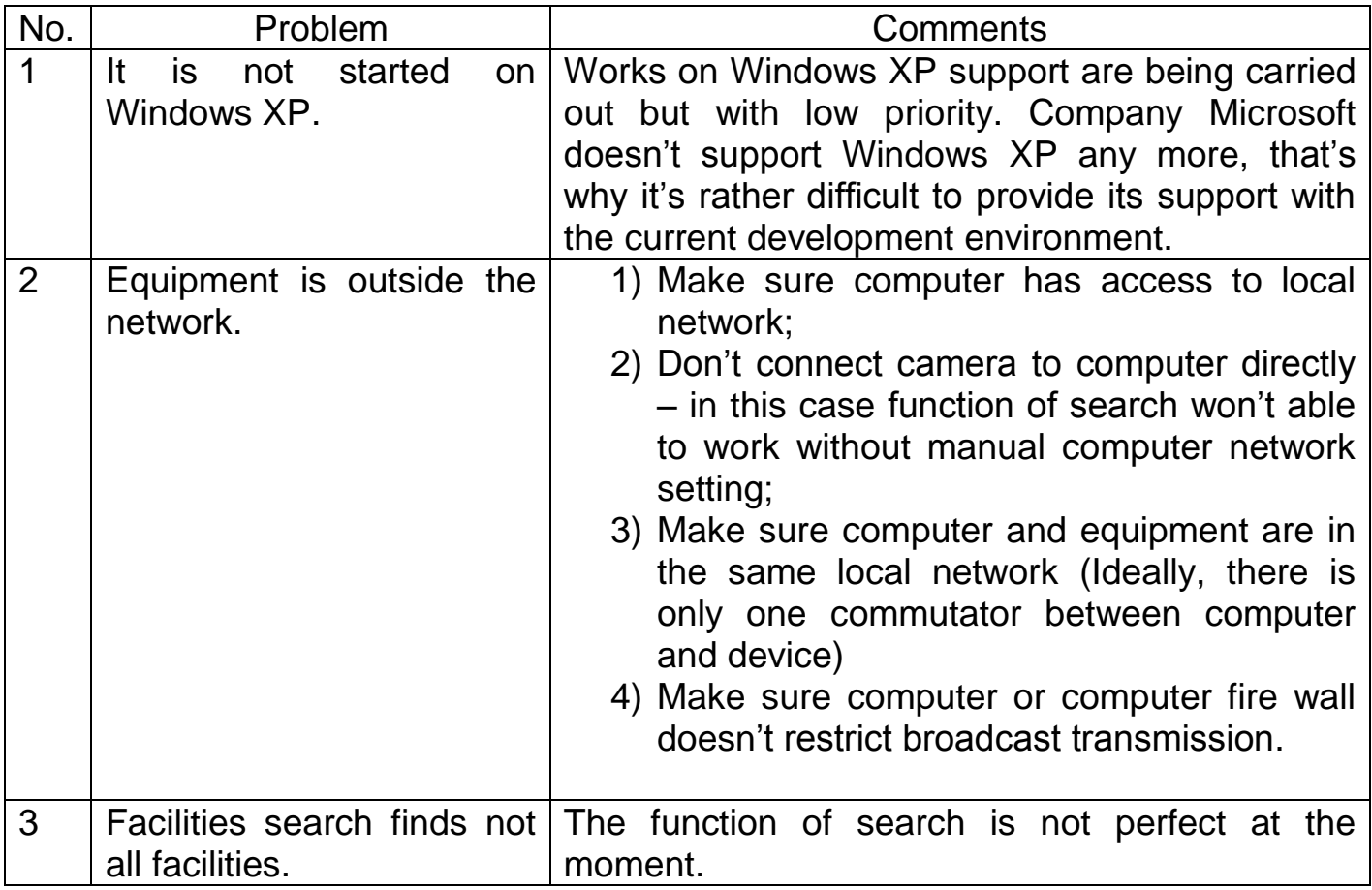